# Doro 8042

English

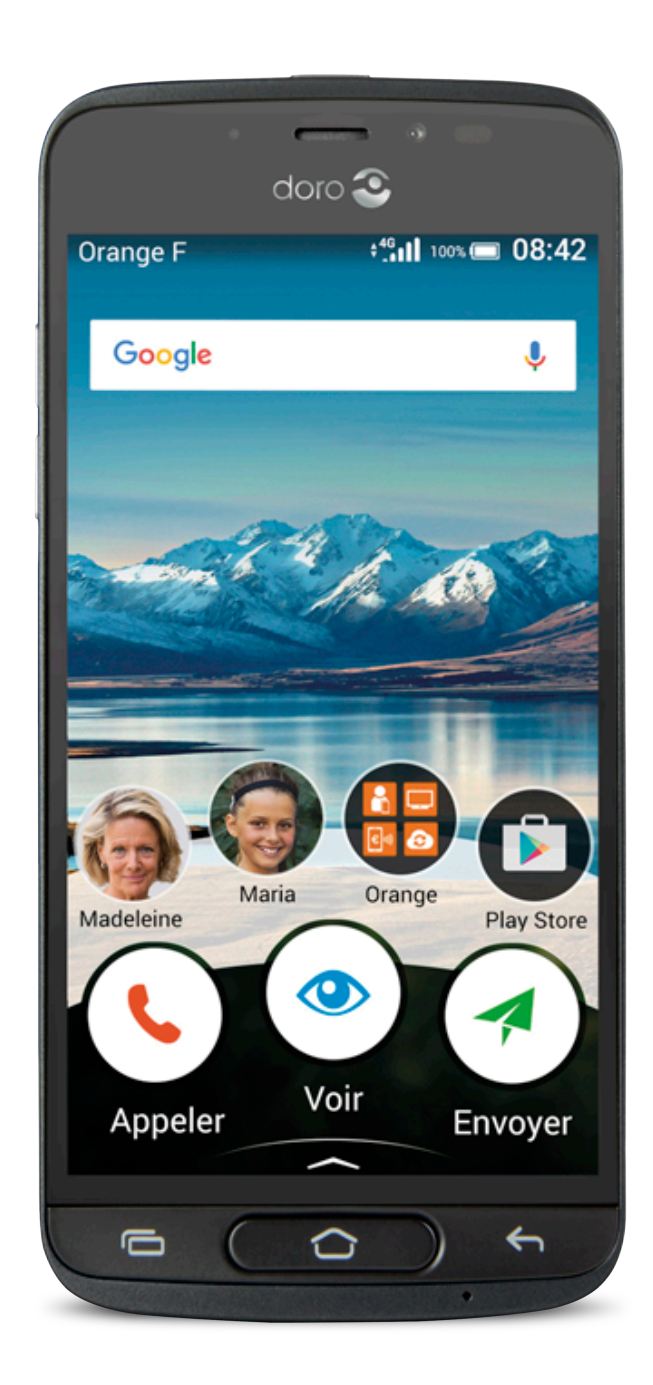

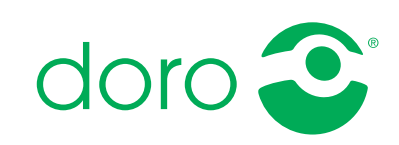

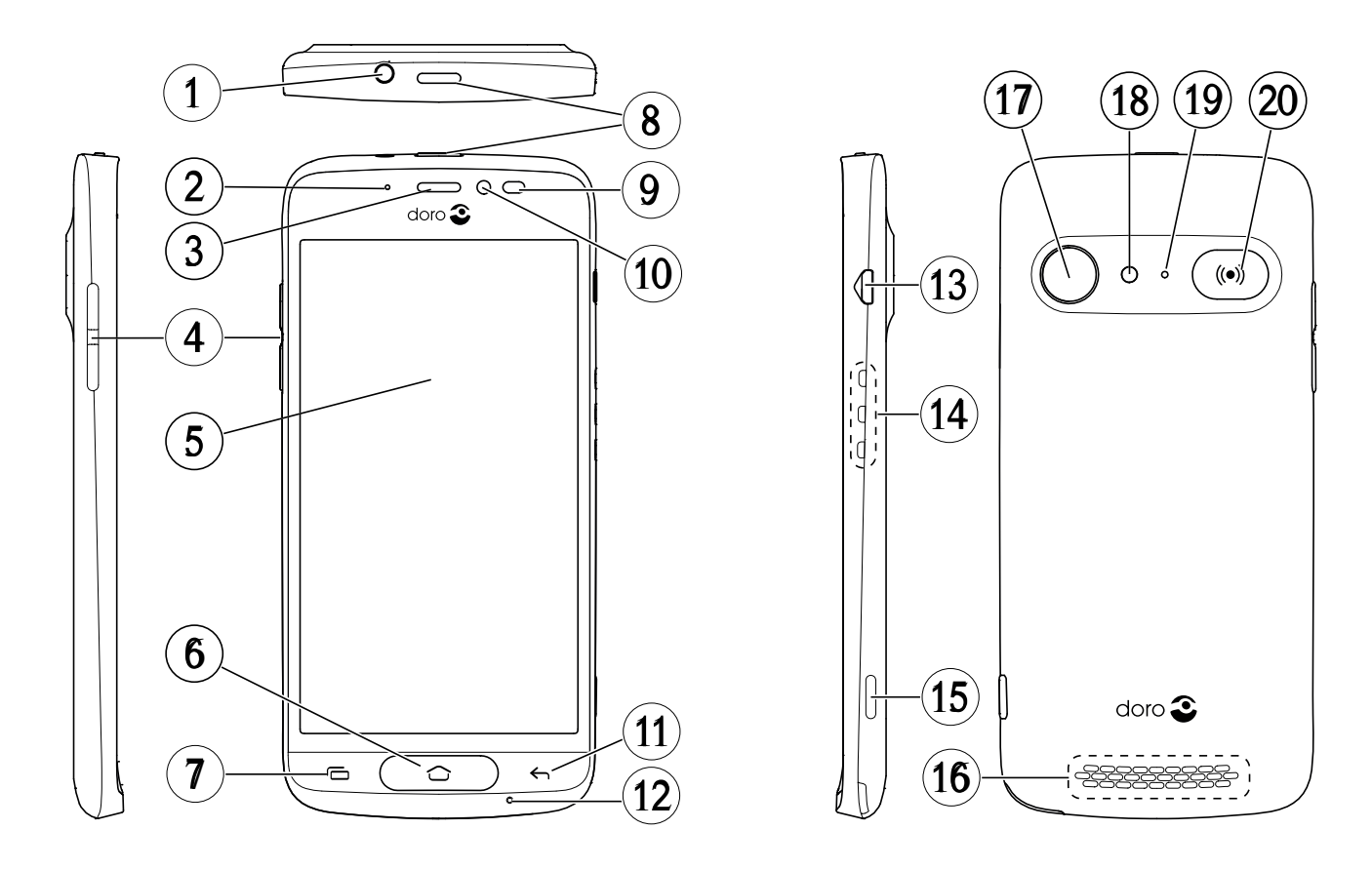

Note! All illustrations are for illustrative purposes only and may not accurately depict the actual device.

#### English

- 1. Headset port
- 2. LED indicator
- 3. Earpiece
- 4. Volume keys
- 5. Touch display
- 6. Home key
- 7. Recents key
- 8. Power button
- 9. Proximity sensors
- 10. Front camera
- 11. Back key
- 12. Microphone
- 13. Charging port
- 14. Charging cradle connectors
- 15. Camera button
- 16. Loudspeaker
- 17. Rear camera
- 18. Flash
- 19. Second microphone
- 20. Assistance button

This guide is for reference only. The actual device, including but not limited to the colour, size, and screen layout, may vary. The actual device an the items supplied may vary depending on the software and accessories available in your region or offered by your service provider. Your local Doro dealer provides additional accessories. The supplied accessories provide the best performance with your phone.

# Contents

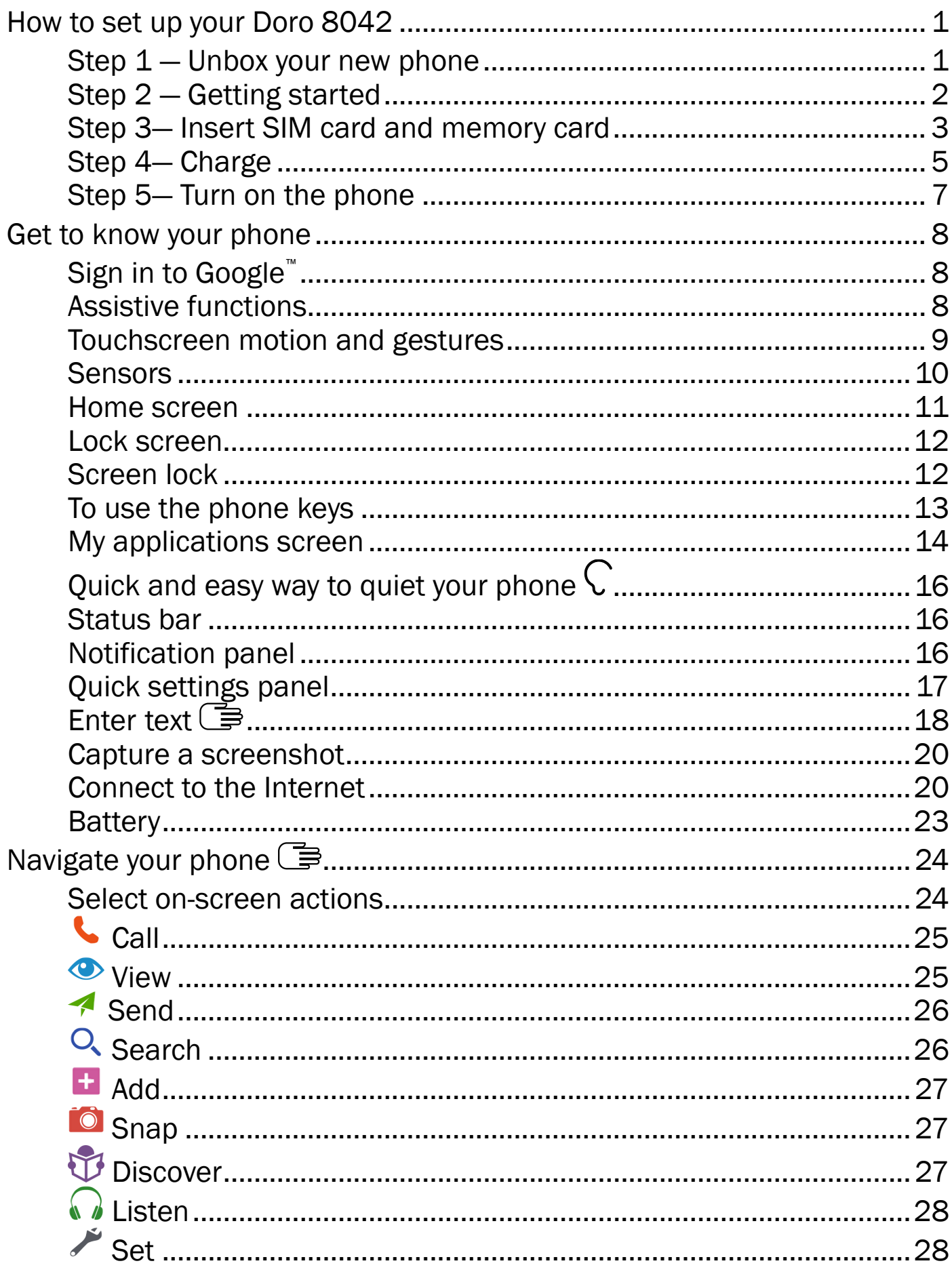

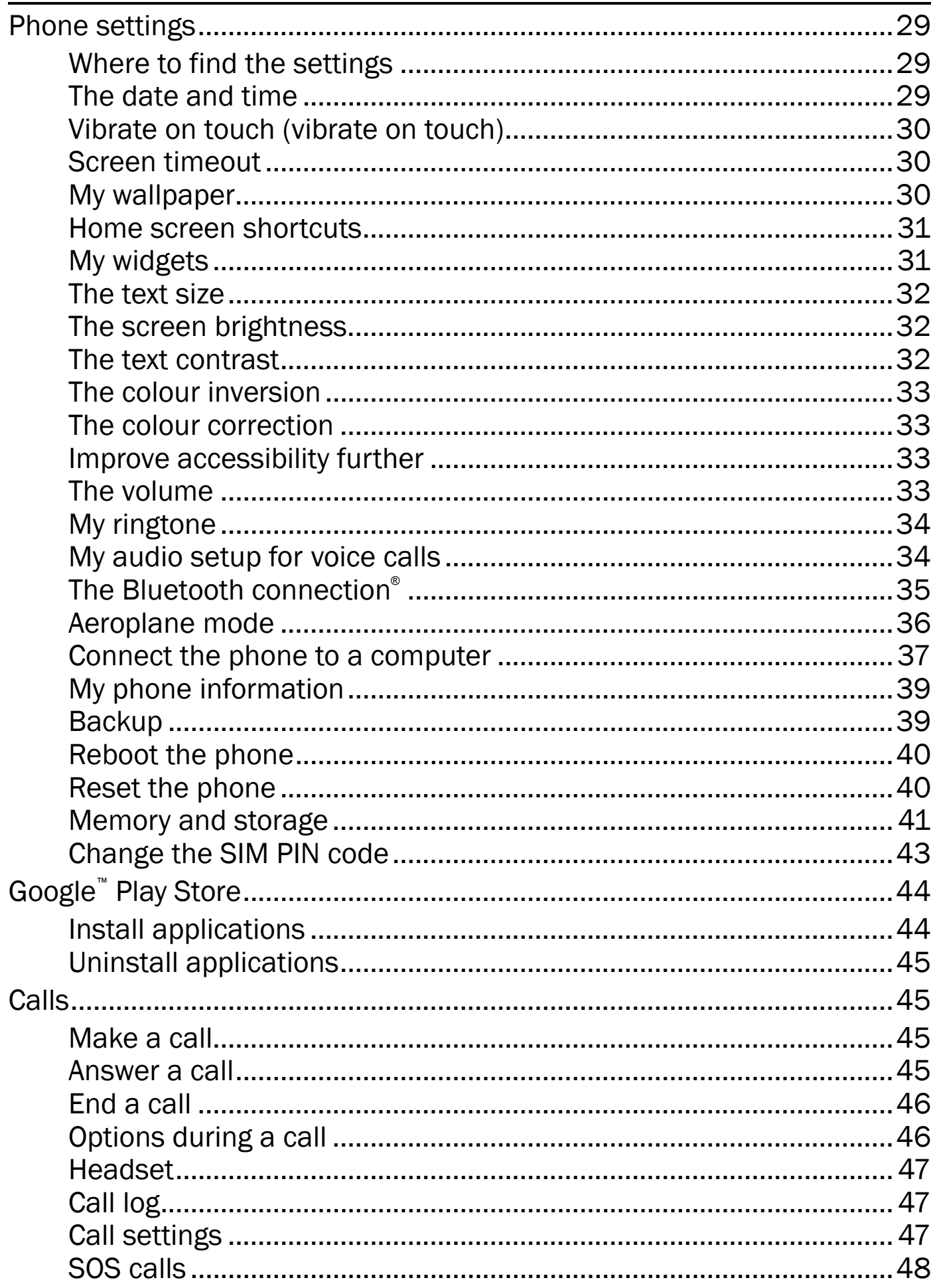

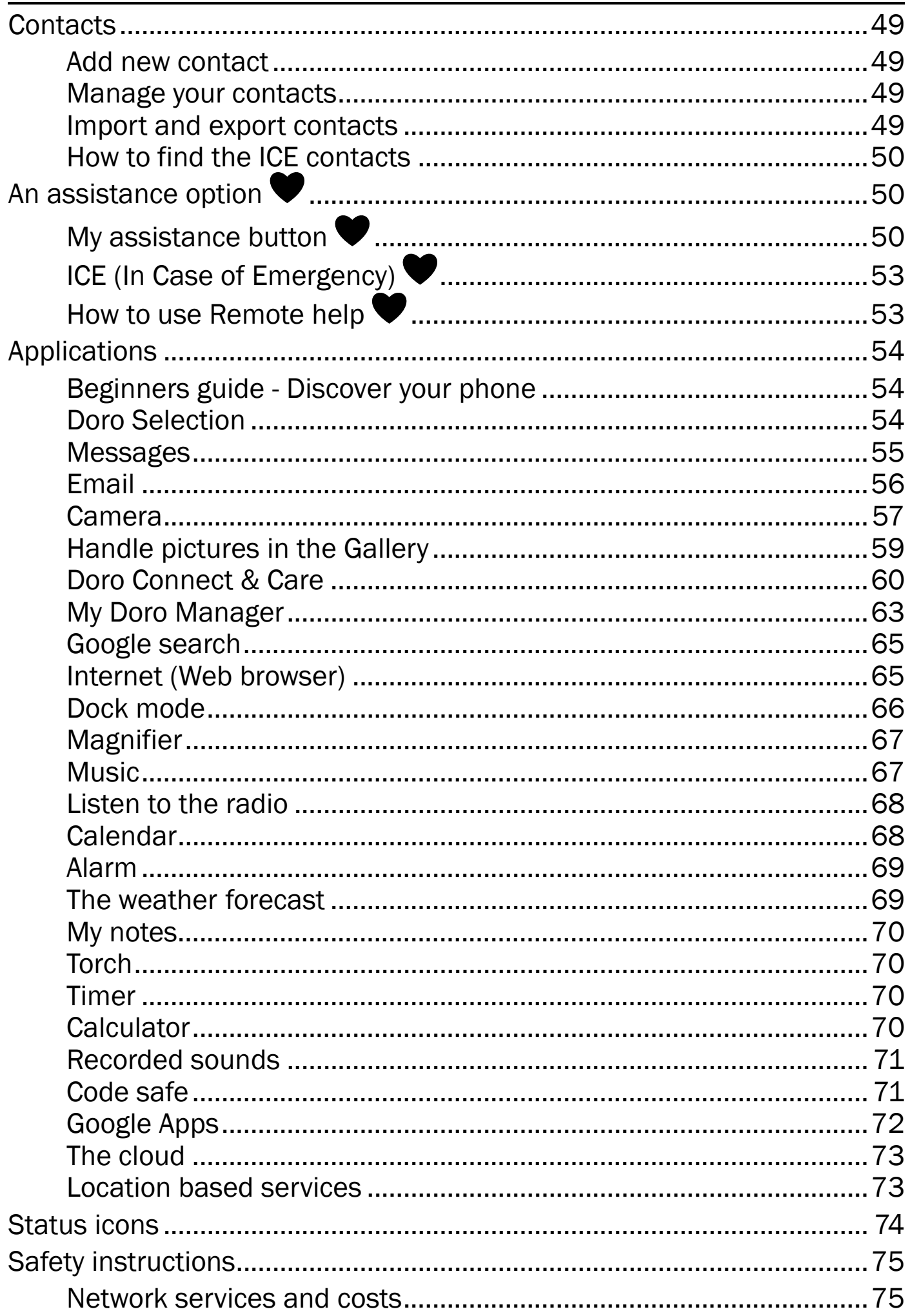

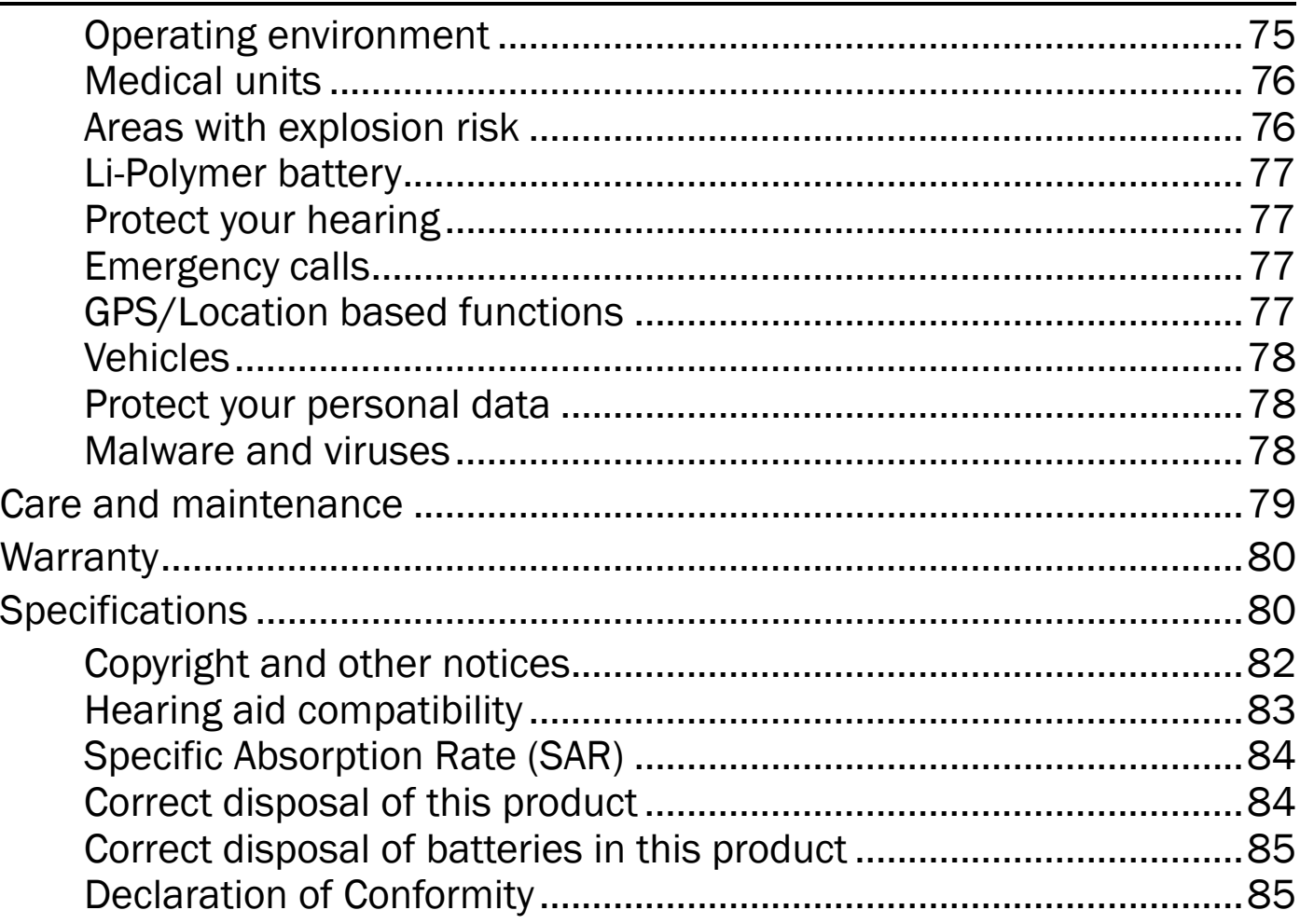

### How to set up your Doro 8042

When you first get your phone, there is a few actions that you need to take before starting to use it.

### Step 1 — Unbox your new phone

The first step is to unbox the phone and assess the items and equipment included in the delivery. Make sure to read through the manual so you can familiarise yourself with the equipment and the basic functions.For more information about accessories or other Doro products please visit www.doro.com or contact our Helpline.

- The items supplied with the device and any available accessories may vary depending on the region or service provider.
- The supplied items are designed for this device and may not be compatible with other devices.
- Appearances and specifications are subject to change without prior notice.
- You can purchase additional accessories from your local Doro retailer. Make sure they are compatible with the device before purchase.
- Only use batteries, chargers and accessories that have been approved for use with this particular model. Connecting other accessories may be dangerous and may invalidate the phone's type approval and warranty.

### Step 2 — Getting started

Before you start using your new phone you may need:

- nano-SIM card. To take full advantage of your new smartphone's capabilities, you should install a SIM card. The SIM card will enable you to place calls or use mobile data to connect to various Internet services. Your mobile service provider will give you a card and the codes needed for it (PIN and PUK) when you buy a mobile contract or a prepaid SIM card. Make sure you get a suitable contract that fit your needs regarding calls and mobile data.
- Google account. To be able to fully use your new smartphone you need a Google Account. If you don't have one yet, no worries, as you will be guided through a account setup when starting the phone for the first time. It can however be a good idea to think of a Username and Password as these will be used for many services, such as Gmail, Google +, Google Drive, Google Photos and more.
- Memory card (optional). From Android 6.0, you can select to use a memory card (microSD) as extended internal memory or as a portable memory.
- Wi-Fi access. If you have a Wi-Fi access point available, it's always good to connect to that to reduce costs for data traffic and possibly increase data speed.

### Step 3— Insert SIM card and memory card

#### IMPORTANT!

Turn off the phone and disconnect the charger before removing the battery cover.

#### Remove the back cover

#### IMPORTANT!

Be careful not to damage your fingernails when you remove the battery cover. Do not bend or twist the battery cover excessively as it may get damaged.

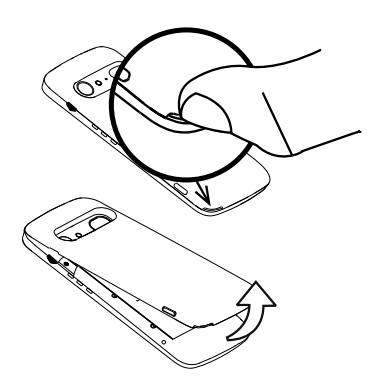

### Insert the SIM card (not included)

Insert the nano-SIM card by gently sliding it into the SIM card slot. Make sure that the SIM card's contacts are facing inwards and that the cut off corner is up, as shown . Take care not to scratch or bend the contacts on the SIM card. Should you need, but have problem to remove/replace the SIM card, use adhesive tape on the exposed part of the SIM card to pull it out.

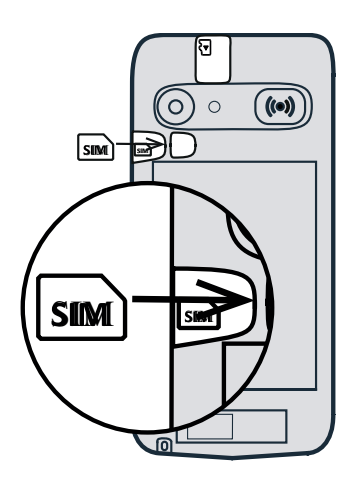

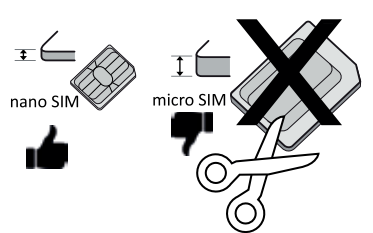

#### $\bigwedge$ **CAUTION**

This device accepts nano-SIM or 4FF SIM card. Using a modified incompatible card that is thicker than a nano-SIM card may damage the card itself, the card slot and corrupt any data stored on the card.

### Insert the memory card (optional and not included)

Tip: Take care not to scratch or bend the contacts on the memory or SIM card when inserting them into the card holders.

You may also optionally insert a memory card. Make sure that the memory card's contacts are facing as shown. To remove the memory card: find the small ridge on the exposed end of the memory card. Put your fingernail into the ridge and gently pull the card out. Replace the back cover.

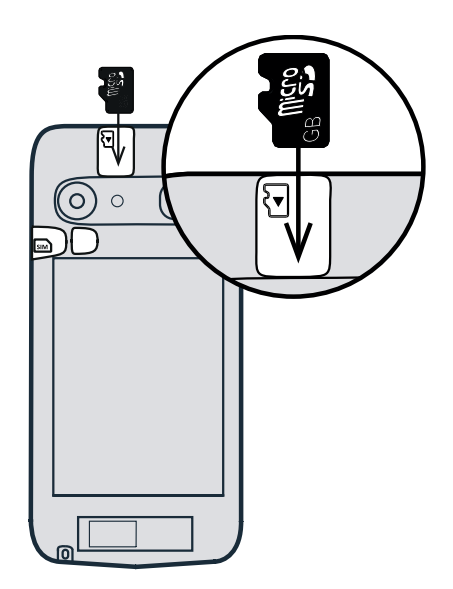

#### IMPORTANT!

Use only compatible memory cards with this device. Compatible card type: microSD, microSDHC.

Incompatible cards may damage the card itself, the device and corrupt any data stored on the card. Some phones may have a pre-installed memory card.

See External memory, p.42 for additional info.

### Step 4— Charge

Charge your phone. While it's possible that your phone will already come with enough charge to be powered on right out of the box, we recommend to fully charge it before first use.

#### $\bigwedge$ **CAUTION**

Only use batteries, chargers and accessories that have been approved for use with this particular model. Connecting other accessories may be dangerous and may invalidate the phone's type approval and warranty.

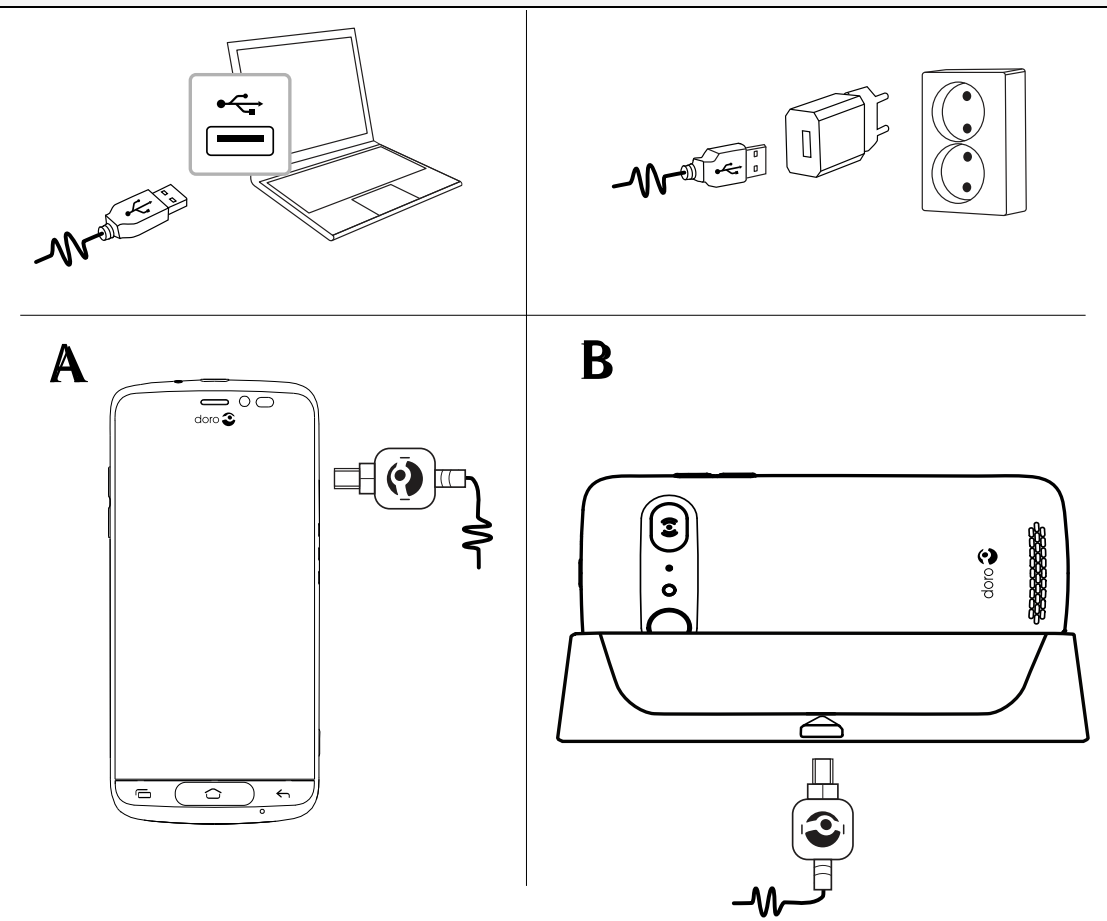

- Insert the small end  $\frac{d\omega}{d\omega}$  of the included USB cable into the charging port on the phone (A).
- You can also charge the phone using the cradle. Insert the small end  $\mathbb{E}$ <sup>do a</sup> of the included USB cable into the charging port on the cradle and place the phone in the cradle (B).
- Insert the other end  $\exists \exists \equiv \text{of the included USB cable into the wall}$ charger that you plug into to a wall socket.

• You can also plug the included USB cable  $\exists \exists \equiv$  into a USB port on your computer. Generally charging is quicker if plugged directly into the wall socket.

If the phone is turned off during charging, the phone is still charging. Press the Power button to view charging status.

#### Save energy

When you have fully charged the battery and disconnected the charger from the device, unplug the charger from the wall socket.

Note! To save power, the screen is locked after a while. Press the Power button to activate the screen, see Lock screen, p.12

### Step 5— Turn on the phone

Note! When turning on your phone, the installed applications may need to be updated. Application updates requires Internet connection and can take a few minutes. A Wi-Fi connection is preferable. The phone may appear a bit slow during the update.

- Once you've fully charged the device, turn it on by pressing and holding the Power button. Keep it pressed until the phone vibrates and the display lights up.
- Enter your SIM card PIN if requested, then select  $\blacktriangledown$  to confirm. Tap  $\blacktriangleright$  to erase.
- Wait for the phone to start.

If the wrong PIN code is entered several times Enter PUK is displayed and you need to enter your PUK code (Personal Unblocking Key). Contact your service provider for more information about PIN and PUK code. See Change the SIM PIN code, p.43 for information about changing the PIN code.

#### To turn off the phone

- Press and hold the **Power button** until the options menu opens.
- In the options menu, tap **Power off.**

### Get to know your phone

### Sign in to Google™

Unless you already created a Google™ account as part of the Start-up wizard.

#### IMPORTANT!

You need an Internet connection to use this service. It is recommended to use Wi-Fi connections when available to reduce costs for data traffic. Contact your service provider for detailed subscription costs before activating.

You need to have a Google™ account, one free account gets you into everything Google. It's a convenient way to manage your phone's applications, contacts, calendar events, reminders and more. You can also back up your information in case you should lose your phone. You don't have to use any of the specific Google services like Gmail on a daily basis if you don't want to, and you can add other email accounts to your phone.

#### Create Google™ account

- 1. From the Home screen, select **Play Store.**
- 2. Follow the on-screen instructions to complete the account setup.

#### IMPORTANT!

Remember the Google account your phone last logged in to. During an untrusted factory settings restoration or microSD card–based update, Google's anti-theft mechanism requires you to enter the Google account your phone last logged in to on the startup navigation screen for identity authentication. Your phone can properly power on only after the identity authentication passes.

### Assistive functions

Use the symbols to guide you through supporting sections in the manual.

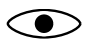

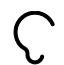

Seeing George Handling

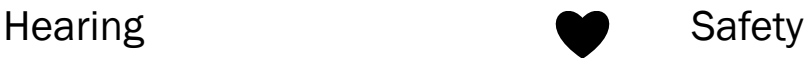

8

### Touchscreen motion and gestures

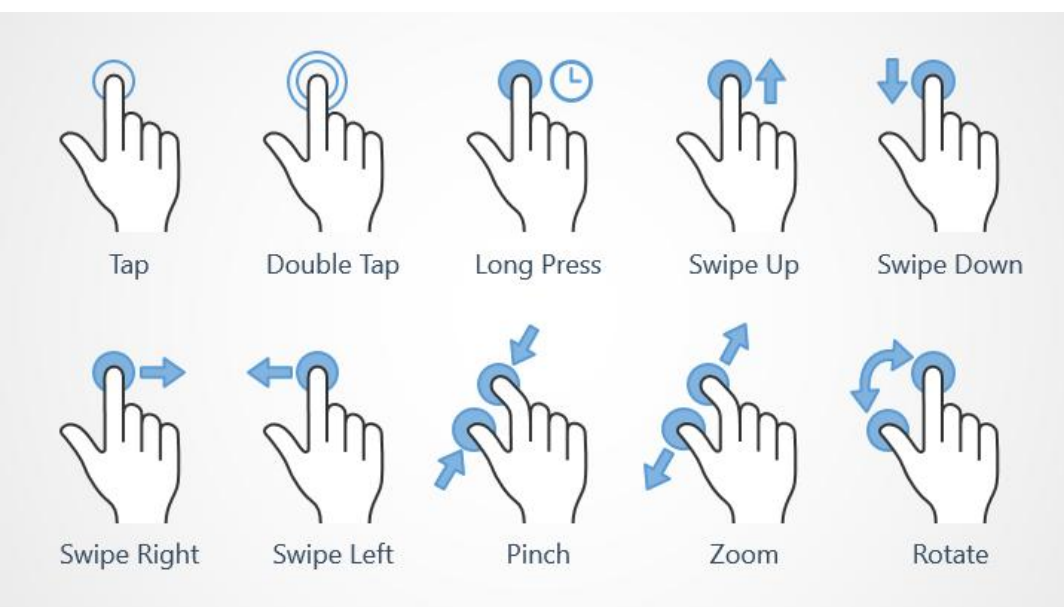

### Tap

• Tap an item, such as a button or a program icon, to select it or to open it. Tap can be used to select or deselect a relevant tick box in a list of options.

#### Double tap

• Touch the same item twice to zoom in on a map or an image.

#### Long press

• Touch and hold an item on the screen. Some actions, such as to move an icon on the Home screen, begins with a long press.

#### Swipe

• A swipe is when you press your finger to the screen and drag it, the screen moves. Swiping to the left on the Home screen, for example, moves you to the next Home screen. Drag or flick your finger on the screen in the direction you want to go. Think of it as using the left- or right-arrow keys on a computer keyboard. Flick means to swipe more quickly on a page, quickly flick your finger on the screen in the direction you want to move.

#### Pinch

• Place two fingers separated on the screen and pinch them together to zoom out of a map. This function is not always applicable.

#### Zoom

• Place two fingers together on the screen and spread them to zoom in. This function is not always applicable.

### Rotate view in maps

Using two fingers, rotate the map clockwise or counterclockwise. Touch the Compass Pointer icon to reorient the map with north at the top of the screen.

### Drag and drop

• Dragging and dropping is a way of moving something — for example, an app on your desktop — from one place to another. To drag, put your finger on an app and hold down. As you move your finger across your screen, the app is dragged across the screen, or across several screens. Place your finger where you want the app to go and release your finger. The app drops.

#### $\sqrt{N}$ **CAUTION**

Avoid scratching the touch screen, do not tap it with anything sharp or allow the touch screen to come into contact with water. Do not touch the screen if the glass is cracked or shattered.

### Sensors

Your device has sensors that detect light and proximity.

- Light sensor to detect light and adjust the brightness of the screen, if set to automatic. See The screen brightness, p.32.
- Proximity sensor (touch sensor) to detect motions. It can turn the touch screen off during voice calls when your ear is close to the screen to prevent unintentionally activating other functions. See Call settings, p.47

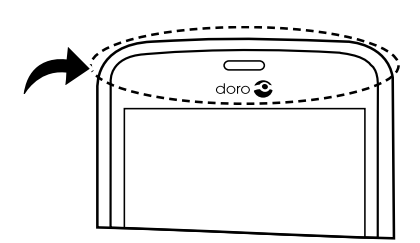

### Home screen

The Home screen is your start screen on your Doro 8042, and here you can collect the apps and your favourite contacts that you use most often. You can also set your favourite picture as wallpaper. Use the Google™ search bar to quickly find what you are looking for. To add a shortcut to the Home screen see Find and add shortcuts in the menu, p.31 and to remove shortcuts see Find and remove shortcuts in the menu, p.31.

#### Go to the Home screen

 $Press$   $\bigcirc$ .

#### Access the extended Home screen

1. From the Home screen swipe up or tap the arrow  $\sim$  at the bottom of the Home screen.

Tip: You can also swipe up or down to open and close the extended Home screen.

### Lock screen

The screen turns off and locks when you are not using the phone. The lock screen can show time and date as well as notifications like missed calls or messages.

Note! Your phone continues to run while it's sleeping. Mail is received, social networking updates are made, and so on. Your phone also continues to play music while the screen is locked.

#### Activate the screen

Briefly press the  $\bigcirc$  or the Power button.

#### Lock the screen

Briefly press the **Power button.** 

### Screen lock

The screen lock prevents unwanted actions on the touch screen when you are not using the phone.

#### Screen lock settings

You can change the way that you lock the screen to prevent others from accessing your personal information.

- 1. To activate the screen lock or change the type of screen lock, tap  $\mathcal{S}$  Set.
- 2. Tap A general option  $\rightarrow$   $\mathbb{H}$  My screen lock. Tap to select one of the following:
	- None to unlock, press  $\bigcirc$  or the Power button. No security.
	- Swipe (default setting) to unlock you slide  $\bullet$  up with your finger. No security.
	- Pattern to unlock you trace a pattern with your finger on the screen. Medium security.

Note! You can trace over the dots in any order, but you can trace over the same dot only once. The pattern must cover at least four dots.

• PIN to unlock you type a PIN. A PIN consists of numbers only. Enter at least four numbers, and then enter the password again to verify it. Medium to high security.

• Password to unlock you type a password. A password can consists of characters and/or numbers. Enter at least four characters including numbers and symbols, and then enter the password again to verify it. High security.

#### IMPORTANT!

It makes sense to choose a PIN code or a pattern that is easy to remember, but try to make it difficult enough so that others can't guess it. The PIN code or pattern screen lock, together with your Google account login is the basis for the anti-theft features on this phone. Enabling a secure screen lock and having a Google account on your phone will make it difficult for a thief or other person getting access to your personal data or even resetting your phone. Keep the secure screen lock information and Google account login stored in a safe place!, see Reset the phone, p.40.

Note! The available options may vary depending on the screen lock method selected.

### To use the phone keys

#### Recents key

- Press  $\overline{\Box}$  to view recently used applications.
	- 1. To close an application, swipe it to the left or right. Or tap the  $\times$  to close all at once.
	- 2. To open an application, tap it.

#### Home key

- Press  $\bigcirc$  to return to the Home screen.
- Press and hold  $\bigcirc$  to launch **Google Now.** Google Now is an intelligent personal assistant developed by Google, that is available within the Google search mobile application.

#### IMPORTANT!

You need an Internet connection and a Google account (see, Sign *in to Google*™, p.8) to use this service. It is recommended to use Wi-Fi connections when available to reduce costs for data traffic. Contact your service provider for detailed subscription costs before activating.

To set up Wi-Fi, see Connect to Internet using wireless networks (Wi-Fi), p.20.

### Back key  $\leftarrow$

• Press to return to the previous screen, or to close a dialog box, menu, or keyboard. Once you are back to the Home screen, you can't go back any further.

#### Volume keys

- During a call the volume keys adjusts the call volume.
- From standby the volume keys adjust the ringtone volume.
- To adjust the volume level for music and videos when in an applications that plays music or other audio (like games or video players).
- To zoom in Camera mode.

### Soft keys

Android smart phones like your Doro 8042, as well as most Android applications, feature common icons. Many icons that you see on-screen are actually buttons on the touchscreen. If you don't see the text, images or information that you want, try to touch the screen or to tap an icon for a pick list or to reach another menu.

#### To access further options

 $\vdots$  or  $\cdots$  more options (available in the action bar or in apps).

I want to more options (available in the action bar or in apps).

### To enable and disable features and functions

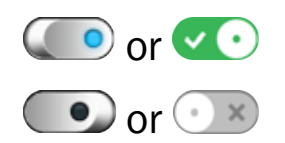

 $\bigcirc$  or  $\bigcirc$  enabled functions.

 $\bigodot_{\text{or}} \bigodot$  disabled functions.

### My applications screen

Application is another word for program or software, a common way to shorten the term application is App. The application screen contains the applications that come pre-installed on your Doro 8042 and any other apps that you choose to install. The applications screen extends beyond the regular screen, so you need to swipe down to view all content.

#### Open the application screen

- From the Home screen swipe up or tap the arrow  $\sim$  at the bottom of the Home screen.
- Tap My applications to get to  $\bullet\bullet$  My applications.
- Swipe up or down to view all installed applications.

Tip: You can also swipe up or down to open and close the extended Home screen.

#### Close the application screen

Press  $\bigoplus$  or  $\bigodot$ 

To install applications, see Doro Selection, p.54.

### Add applications

- 1. From the Home screen swipe up or tap the arrow  $\sim$  at the bottom of the Home screen.
- 2. Tap My applications to get to  $\bullet\bullet$  My applications.
- 3. Tap I want to.
- 4. Tap Add.

Tap an item to select it:

- Recommended applications: tap to select an app.
- View by categories to select an option in the pick list. Confirm with  $\blacktriangledown$ .
- Search on Play Store Google Play Store to reach Play Store.
- 5. Find an item you wish to download by browsing categories or by using the search function.
- 6. Tap the item to view its details, and follow the instructions to complete the installation/purchase.

#### Uninstall applications

- 1. From the Home screen swipe up or tap the arrow  $\sim$  at the bottom of the Home screen.
- 2. Tap My applications to get to  $\bullet\bullet$  My applications.
- 3. Tap I want to.
- 4. Tap Uninstall.
- 5. Tap  $\blacksquare$  for the items to delete. Some apps are system applications and cannot be uninstalled.

6. Tap Yes to confirm.

### Quick and easy way to quiet your phone  $\heartsuit$

- Use the volume keys to adjust the ringtone volume.
- Drag the on-screen slider to adjust the sound level.
- Tap  $\mathbb{\hat{R}}$  to enable or disable Silent. Once enabled, your phone will not ring when you receive an incoming call or message, but the screen will still turn on.
- Tap "<sup>חו</sup> to enable or disable Vibrate. Once enabled, your phone will vibrate and the screen will turn on to alert you of incoming calls and messages.

### Status bar

The status bar, located at the top of your screen, shows signal strength, ongoing and new applications as well as battery status.

### Notification panel

Open the notification panel to view more information about the icons in the status bar, to view your notifications and manage the quick settings like Wi-Fi or Aeroplane mode.

### Open and close the notification panel

To open the notification panel, swipe the status bar down.

To close the notification panel, swipe up twice, or tap  $\leftarrow$  twice, or press  $\bigcirc$  to return to the Home screen.

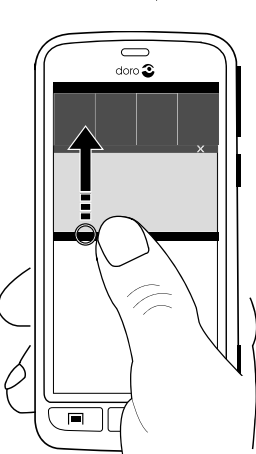

### Clear the notifications

- To clear all the notifications, tap Clear all. If many notifications Clear all is at the bottom of the screen, i.e. not always visible.
- To close one by one, swipe to the left or right.

### Notifications on lock screen

All app notifications appear on the lock screen ready for viewing. Not only that, but you can interact with them as well. Depending on the notification in question you can:

- Swipe to dismiss.
- **Tap to reply.**
- Double tap to go to the relevant app.

Note! To hide sensitive alerts; swipe the status bar down to open the notification panel and tap  $\rightarrow$   $\rightarrow$   $\rightarrow$   $\rightarrow$  A general option  $\rightarrow$   $\cdots$  Advanced settings  $\rightarrow$  Notifications  $\rightarrow$  All apps  $\rightarrow$  No sensitive content on lock screen.

### Quick settings panel

### Use the quick setting buttons

Tapping a tile enables you to manage the feature directly within the Quick Settings panel, like toggling the flashlight on and off, or connecting to a Wi-Fi network. Long pressing the same tile jumps into the corresponding page within Android's Settings for full control.

- Wifi.
- Current mobile data network.
- Bluetooth.
- Torch, see Torch, p.70.
- Aeroplane mode.

Tip: Use the shortcut  $\bullet$  in the upper right corner to reach Set.

### Customise the Quick settings panel

Swiping down once from the top of your phone's screen shows your notifications as well as a quick access bar containing the first five tiles in your Quick Settings panel.

- 1. Swipe down from the top of the screen to reveal the notification bar.
- 2. Tap Edit to the lower right corner.
- 3. Long press on any tile to move, add or remove it from Quick Settings.
- 4. Tap the  $\leftarrow$  to exit Edit mode.

### Enter text  $\mathbb{R}$

You can enter text, numbers and other characters using the on-screen keyboard. Your phone is preloaded with the Doro keyboard. Select a text field to open the on-screen keyboard. You can adjust your on-screen keyboard in various ways to improve readability.

### Activate keyboard

Tap a text field.

### Select Voice input or Classic keyboard

Tap Voice input or Classic keyboard to select how to enter your text.

### Hide the keyboard

Tap the icon  $\mathbb{E}$  or press  $\leftarrow$ .

#### Special characters and numerals

- 1. Tap ?123 for more characters.
- 2. Select the desired character or select  $=\$  to view additional characters.
- 3. To return, select ABC.

#### Move the cursor within text

Tap somewhere in the text to get the marker. Put your finger on the marker  $\bullet$  to move the cursor within the text. As you move your finger, the marker is dragged over the text. Place your finger where you want the marker to go and release your finger. The marker drops.

#### Switch between upper case and lower case letters

The Shift-key is found to the lower left of your keyboard. Capitalisation is activated when you start entering text. Capitalisation means writing a word with its first letter in uppercase and the remaining letters in lowercase.

Note! Double tap Spacebar to make a full stop followed by a space.

- Tap Shift key twice to type ALL CAPS.
- Tap  $\Phi$  to type only lower case letters.
- $\blacklozenge$  to type with capitalisation.

### Smileys

- 1. Tap  $\bigcirc$  for a list of smileys.
- 2. Select the desired smiley.
- 3. To return, select ABC.

### Enter text with word predictions

Start entering text and the dictionary suggests words based on the keys you have selected. Predictive text is enabled by default. When you're done typing something, you can go back and tap a misspelled or mistakenly autocorrected word. Tap the misspelled or mistakenly autocorrected word to select other possible auto corrections. This is the easiest way to fix mistakes — if you don't find the word you wanted, use the Backspace key to erase and type a new word.

### Enter text

- 1. Start to type a word, your keyboard may provide predictions as you type. You can tap a predicted word below the entered text to automatically complete it.
- 2. Tap the **Spacebar** to keep the word you typed and continue with the next word.

### Cut, copy, share and assist

Cut, Copy, Share, Select all, and Paste are features available when writing e an email, text message/box, or basically anywhere.

Note! Long pressing on any action bar icon will help to identify them by popping up a text bar describing the action.

- 1. Touch and hold the text you want to copy.
- text 2. The selected text is highlighted  $\bigcirc$   $\bigcirc$ . Move the marker on either end to increase or decrease the highlighted area.
- 3. When the highlighted area is the size you want, select Copy or Cut.
- 4. Touch and hold where you want to paste. The text box **Paste** will be displayed. Press the text box to paste the text.

Tip: While you're in the middle of writing a message you can change the keyboard also from the quick settings in the Notification panel. To open the Notification panel, swipe the status bar down.

### Select keyboard and personalise your keyboard

You can select to personalise your keyboard, depending on the selected keyboard.

- 1. From the Home screen, tap  $\blacktriangleright$  Set.
- 2. Tap  $\frac{\sigma}{n}$  A general option  $\rightarrow$   $\frac{\sigma}{n}$  The keyboard options.
- 3. Tap Choose a keyboard.
- 4. Tap wanted keyboard.
- 5. After you've done that, tap More options to make further personalisations to your keyboard.
- 6. When done, tap  $\blacktriangledown$ .

### Capture a screenshot

It's easy and often useful to get a snapshot of your phone's screen, a screenshot. To view the screenshot, see Handle pictures in the Gallery, p.59.

### Take a screenshot

- 1. Find the screen you want to get a snapshot of.
- 2. Simultaneously press and hold the Power button and the Volume minus key.

### Connect to the Internet

Your smartphone Doro 8042 is just like any other mobile phone - you can make calls and send texts. But you can also access the Internet, send and receive emails, install apps and games, and check your social networking sites, like Facebook and Twitter, for this you need to be connected to Internet. Unless you configured an internet access in the startup wizard, when first starting your phone, here are the instructions on how to do it.

### Connect to Internet using wireless networks (Wi-Fi)

Use Wi-Fi to connect your phone to the Internet instead of the mobile network. You may already have Wi-Fi in your home and it's often available at

workplaces. Take advantage of free networks in coffee shops, hotels, trains and libraries. Connecting to the Internet with Wi-Fi doesn't incur additional data traffic costs, unless you have to pay to get on the wireless network.

- 1. From the Home screen, tap  $\rightarrow$  Set  $\rightarrow$   $\mathbb{R}$  My Internet connection  $\rightarrow$ Wi-Fi.
- 2. Switch  $\Box$  to enable. Available networks are displayed in a list. The networks can be open or secured  $(\bigcap_{n=1}^{\infty}$ .
- 3. Select a network and tap  $\blacktriangledown$  **Connect**. If secured, enter the password.

For more information, contact the relevant network administrator.

4. Connected network is highlighted with **Connected.** 

Tip:  $\blacktriangledown$  is shown in the status bar when connected.

You can easily turn on and off Wi-Fi from the quick settings in the notification panel. To open the notification panel, swipe the status bar down.

Note! Keep in mind that your phone remembers Wi-Fi networks you connect to. If Wi-Fi is turned on, the phone automatically connects to the network next time you are within reach. Some open networks require you to log in to a webpage before gaining access to the network.

### Connect to Internet using mobile data

Use Mobile data to connect your phone to a network provider with a data traffic plan. What that means is that your phone can connect to the Internet anytime it is in range of your operators mobile network a service you pay for through a monthly data traffic plan. And there may be a limit to the amount of data you can use per month. You can limit your data usage by turning off mobile data. You'll then not be able to access the internet using the mobile network. You can still use Wi-Fi even though mobile data is turned off.

- 1. From the Home screen, tap  $\rightarrow$  Set  $\rightarrow$   $\mathbb{R}$  My Internet connection  $\rightarrow$ My Mobile data settings.
- 2. Switch  $\heartsuit$  to enable.
- 3. When done, tap  $\blacktriangledown$ .

Note! You can easily turn on and off Mobile data from the quick settings in the notification panel. To open the notification panel, swipe the status bar down.

Tip: Contact your service provider for detailed subscription costs before activating.

#### Network services and costs

Your device is approved for use on the 4G LTE FDD 1 (2100), 3 (1800), 7 (2600), 8 (900 MHz), 20 (800) MHz / WCDMA 1 (2100), 2 (1900), 5 (850), 8 (900) MHz / GSM 850, 900, 1800, 1900 MHz networks. To use the device, you need a subscription with a service provider.

Using network services may result in traffic costs. Some product features require support from the network, and you may need to subscribe to them.

Some operations and features are SIM card and/or network dependent or dependent on the compatibility of devices and the content formats supported. Some services are subject to a separate charge.

#### Data roaming On or Off

When you travel with your device and you are switched from your own network operator's network to another, it's called roaming. The roaming state allows you to be reachable and you can make or receive phone calls regardless of where you are, but it almost always involves a surcharge for using another operator's network. If you need to access the Internet or other data services using mobile data traffic, then you need to activate data roaming. To limit your data usage when abroad roaming is Off as default.

**Tip: R** is shown in the status bar when roaming.

Your phone can still access the Internet over the Wi-Fi connection even if you disable roaming.

Note! Using data services while roaming can be costly. Contact your service provider for data roaming rates before you use data roaming.

### Turn Data roaming On or Off

- 1. From the Home screen, tap  $\rightarrow$  Set  $\rightarrow$  My Internet connection  $\rightarrow$ My Mobile data settings  $\rightarrow$  More....
- 2. Use the Data roaming switch  $\bullet$  to enable/disable and confirm.

### **Battery**

### Increase the charging speed

- 1. To increase the charging speed, turn the device or its screen off when you charge the battery. Press the **Power button** to view charging status.
- 2. The device can be used during charging, but it may take longer to fully charge the battery.
- 3. If the device heats up or the ambient air temperature rises, the charging speed may automatically decrease. This is a normal operating condition to prevent damage to the device.

### Battery saver mode

Once activated, the battery saver mode, helps to increase battery life. The battery saver is designed to start functioning when the battery level of your phone reaches a certain level. To save battery many features are slowed down, such as: background syncing, vibrations (vibrate on touch will be lost), email and/or message processes and more.

1. From the Home screen, tap  $\rightarrow$  Set  $\mathbb{S}^{\circ}$  A general option  $\rightarrow$ 

### Advanced settings  $\rightarrow$  Battery  $\rightarrow$   $\cdot$   $\rightarrow$  Battery saver.

- 2. Switch  $\bigcirc$  to enable. When you flip the switch you'll see that the colour of the switch changes and your status bar at the top of the screen turns orange. This lets you instantly know that the mode is enabled (but not necessarily engaged).
- 3. To automatically activate power saving mode when the remaining battery power reaches the preset level, tap Turn on automatically and select an option.

Note! You will be prompted to enable the battery saver feature when the battery level reaches 20%. The battery saver feature will turn off automatically when you charge your device.

### Reduce battery consumption

Here are some tips on how you may extend the phone's battery power by reducing battery consumption.

- Charge your phone often, preferably every day. Charging does not affect the lifetime of the battery.
- When not downloading data from the Internet, which is power consuming, disable data connections over mobile networks. Data is still transmitted over Wi-Fi.
- Turn off Wi-Fi when not in use. Use the notification panel to disable the features.
- Turn off **Bluetooth** when not in use. Use the notification panel to disable the features.
- Deactivate auto-syncing of apps and synchronise your applications manually, like your email, calendar and contacts.
- Use the Battery status menu in your device to see which applications use the most power.
- Decrease the screen brightness, see The screen brightness, p.32.
- When in areas with no network coverage, turn off your device or activate the Aeroplane mode. The device repeatedly scans for available networks which consumes power. See Aeroplane mode, p.36.
- The GPS is also quite battery consuming. If you want to stop apps reporting on your location automatically, make sure that Location reporting is off, see How to turn off GPS location services, p.74.
- Use Doro original handsfree devices to listen to music. Handsfree devices consume less battery than your device's own loudspeakers.
- Lock the screen when not in use, press the Power button and your display goes to sleep. See Lock screen, p.12.

### Navigate your phone

### Select on-screen actions

Doro's unique telephone menu is action-based and allows you to navigate your phone, by just asking yourself, What do I want to do?

For example, send an email to a contact that is available in your contact book.

1. Tap the **Send** button. You are asked, **What?** and responds by tapping An email.

- 2. You are asked To whom? and responds by tapping A contact.
- 3. Tap to select a contact.
- 4. Enter subject.
- 5. Tap Send to compose your email.
- 6. If desired, tap I want to to access more options.
- 7. When done, tap  $\overrightarrow{C}$  Write a message here.

### **Call**

To call someone.

- 罪 A number to enter a phone number, see Calls, p.45.
- A contact to make a call from your contact book. For more info see  $\mathbf{z}$ Calls, p.45 or Contacts, p.49.
- A recent contact to call from the call log, see Call log, p.47  $\mathbf{P}$
- My voicemail to call your voicemail, see Call settings, p.47.  $\bullet$

### **O** View

To reach many of the most frequently used apps.

- My messages to view messages. 見
- My emails to view emails, create or add an email account, see  $\boldsymbol{\nabla}$ Email, p.56
- My call history to view call logs, see Call log, p.47  $\bullet$
- My pictures and videos to view stored images and videos, see Han-凤 dle pictures in the Gallery, p.59
- My contacts to see and handle your ICE card (In Case of Emer- $\mathbf{z}$ i gency), see Contacts, p.49
- Something on the Internet to search the Internet, see Internet (Web 33 browser), p.65
- My calendar to see the calendar and your events, see Calendar, **FEE** p.68
- My alarms to view your alarms or add a new one, see Alarm, p.69.  $\bf{T}$
- The weather forecast, see The weather forecast, p.69.  $\frac{1}{2}$
- My location to go to Google maps and find your location, search for  $\mathsf{O}$ addresses, find your way and more.
- My applications to reach your apps, see My applications screen, 8 p.14
- My tools to reach your tool apps.  $\bullet$  The magnifier to magnify text 會 and small parts etc, see Magnifier, p.67.  $\leq$  My notes, see My notes, p.70
- My phone information to view information and data about your  $\boxed{2}$ phone.

### ↑ Send

To send and share messages, email, pictures and more from your phone.

- A message see Write messages, p.55 見
- An email , see Write emails, p.56
- A picture or video to send a picture or video. To view stored images 凤 and videos, see Handle pictures in the Gallery, p.59
- A contact card to send a contact card.  $2<sub>1</sub>$
- A note, see My notes, p.70.  $\mathscr{O}$
- My location to send your present location.  $\overline{Q}$
- A music file to send a music file.  $\mathbf H$
- $\boldsymbol{\Theta}$ A recorded sound to record and send a recorded sound, see Recorded sounds, p.71.

To access the extended Home screen

- 1. From the Home screen swipe or tap the arrow  $\sim$  at the bottom of the Home screen.
- 2. To close the extended screen, tap the  $\leftarrow$  Back key or the  $\circlearrowright$  Home key.

### <sup>Q</sup> Search

To find information on the Internet, your way to a place or find out what music you are listening to.

- Something on the Internet to search the Internet, see Internet (Web  $\leftrightarrow$ browser), p.65.
- Directions, an address, a place to find an address, a place or your Q way from your current position.
- Something in my phone to search your phone for files, images or  $\boxed{2}$ contacts and more.

### **B** Add

To add new contacts, notes, alarms, events etc.

- A contact to create a new contact, see Add new contact, p.49.  $\mathbf{z}$ i
- A note to write a note, see My notes, p.70.
- An alarm to set alarms or reminders, see Alarm, p.69.  $\bullet$
- An event to book an event and get a reminder at the start time, see 開 Calendar, p.68.
- A voice record to record and send a recorded sound, see Recorded  $\boldsymbol{\Theta}$ sounds, p.71.
- 22 An application to add new applications, see Doro Selection, p.54.
- My home screen shortcuts to select the shortcuts you want access  $\blacktriangledown$ to from the Home screen.
- My information in case of emergency (ICE), see ICE (In Case of  $\mathbf{e}$ Emergency)  $\blacktriangledown$ , p.53.

### **Snap**

Document an event with a picture, video or sound.

- A photo to take photos, see Camera, p.57. 风
- A video to record a video, see Camera, p.57. l 1
- A selfie to take a picture of yourself; see How to take a selfie, p.58.  $\boxed{\mathbf{e}}$

### **Discover**

To discover apps, your phone, places near you or something on the Internet.

New applications to view your apps and add new ones, see Doro Se-8 lection, p.54. My phone to find learn more about the basic functions of your П phone, see Beginners guide - Discover your phone, p.54. Around me to find useful facilities nearby your current position.  $\overline{Q}$ Something on the Internet to search the Internet, see Internet (Web  $\bigodot$ browser), p.65.

# Listen

To listen to the radio, your music or to your voicemail messages.

- To the radio to listen to the FM-radio, see Listen to the radio, p.68. 全
- To my music to search and listen to your downloaded music, see  $\mathbf{H}$ Music, p.67.
- To a recorded sound to search and listen to your recorded sounds,  $\bigcup$ see Recorded sounds, p.71.
- Voicemail messages to listen to the message(s) you use in the voi- $\bullet$ cemail and to the voicemail you have received, see Call settings, p.47.

# Set

To manage the settings of your phone.

- My alarms to set an alarm, see Alarm, p.69. Œ
- My Internet connection to activate and set up your Internet connec-இ tion, see Connect to the Internet, p.20.
- My other connections to activate and set your connection with The  $\circledast$ Bluetooth connection or The geolocation options, see The Bluetooth connection® , p.35 or Location based services, p.73.
- My home screen to personalise the Home screen with your own wall-Â paper and shortcuts, see My wallpaper, p.30 and Home screen shortcuts, p.31.
- An assistance option to set your assistance button and manage your ICE information (In Case of Emergency) card, see My assistance button  $\blacktriangledown$ , p.50 or ICE (In Case of Emergency)  $\blacktriangledown$ , p.53. You can also start remote help from this menu when needed, see My phone information, p.39. My Doro Manager is a convenient web service that makes owning a KE Doro phone even easier. The Doro phone owner and his relatives can just log into the website and easily manage the phone's settings and content from anywhere. It's also a great way to transfer data to a new phone, or enable trusted relatives or friends to assist wherever they are. See My Doro Manager, p.63. A display option to change the font size, contrast, screen brightness,  $\Box$ colors and audio setup for voice calls (hearing aid).
- An audio option to set the ringtone, the volume and to manage  $\blacktriangleleft$ phone audio settings. You can configure the audio settings with your hearing aid, see My audio setup for voice calls, p.34.
- A general option to set screen's brightness, sounds volume and vi-င္သြ. bration on/off, Haptic feedback (vibration on/off when you press the screen), storing in the phone or on the memory card, the phone's language, date and time, and the more advanced Android settings.

### Phone settings

### Where to find the settings

#### To reach the most common settings for your phone

1. From the Home screen, tap  $\rightarrow$  Set.

### To reach the advanced settings for your phone

- 1. Swipe the status bar down, to open the Notification panel.
- 2. Tap  $\bullet$  in the upper right corner.
- 3. Tap  $\frac{\sigma}{n}$  A general option  $\rightarrow \cdots$  Advanced settings.

### The date and time

Your phone should already be set to the correct time, date, time format and time zone, these are provided by your network operator. If not, you can set it yourself. Do as follows to reach the settings:

- 1. From the Home screen, tap  $\overline{\mathcal{S}}$  Set  $\rightarrow \overline{\mathbb{G}}$  A general option.
- 2. Tap The date and time.
	- Auto time to automatically update the time, date and time zone. Auto time is enabled by default.

Note! Switch  $\heartsuit$  to disable and manually set time, date and time zone.

- Set time format to select 24-hour format or 12-hour format.
- 3. When done, tap  $\blacktriangledown$ .

### Vibrate on touch (vibrate on touch)

When the haptic feedback is activated the device will vibrate with the sound when playing music and it will also vibrate on touch in supported apps.

- 1. From the Home screen, tap  $\rightarrow$  Set  $\rightarrow$   $\frac{\sigma}{H}$  A general option  $\rightarrow$   $\frac{\sigma}{H}$  The haptic feedback.
- To disable switch  $\bigcirc$  Confirm with  $\bigcirc$ .

### Screen timeout

You can set the length of time the device waits before turning off the display backlight.

- 1. From the Home screen, tap Set  $\rightarrow$   $\frac{\mathbb{G}}{2}$  A general option  $\rightarrow$   $\frac{\mathbb{Z}^2}{2}$  The screen timeout. Tap to set the length of time.
- 2. Confirm with  $\blacktriangledown$ .

### My wallpaper

Wallpaper is the background on the Home screen and on the Lock screen. You can change the wallpaper image into any image, such as a picture you've taken or pre-loaded images.

- 1. From the Home screen, tap  $\rightarrow$  Set  $\rightarrow$   $\rightarrow$  My home screen.
- 2. Tap My wallpaper.
- 3. Tap Change.
	- Gallery
	- Live wallpaper
#### • Doro wallpaper

4. Tap an image to select it and confirm with  $\blacktriangledown$ .

Note! You can also reset to the default wallpaper, to reset tap Reset.

# Home screen shortcuts

What is a shortcut? A shortcut can be a fast track to a contact or an application.

### Add a shortcut from the Home screen

- 1. You can add or remove a shortcut directly from the Home screen,  $\tan \Theta$ .
- 2. Tap  $\Theta$  once again.
- 3. Select an item to add as shortcut from the pick list.
- 4. Confirm with  $\blacktriangledown$ .
- To disable shortcuts switch  $\heartsuit$ . Confirm with  $\blacktriangledown$ .

### Find and add shortcuts in the menu

- 1. From the Home screen, tap  $\rightarrow$  Set  $\rightarrow$   $\rightarrow$  My home screen.
- 2. Tap My shortcuts.
- 3. Tap  $\bigoplus$  to add and tap to select e.g. Pin a contact from the pick list. Confirm with  $\blacktriangledown$

Note! You need to remove a shortcut before you can replace it.

### Find and remove shortcuts in the menu

- 1. From the Home screen, tap  $\rightarrow$  Set  $\rightarrow$   $\rightarrow$  My home screen.
- 2. Tap My shortcuts.
- 3. Tap  $\ominus$  to select a shortcut and confirm with  $\blacktriangledown$ .

# My widgets

Widget is a smart feature in Android phones. A widget works like a miniapplication or informative window that is also a shortcut to a larger other app on your device. With a Widget you do not have to open the large App, the Widget runs directly on the home screen, showing you the information. Widgets often take the form of on-screen devices such as clocks,

event countdowns, auction-tickers, stock market tickers, flight arrival information, daily weather etc..

### Find and add a widget in the menu

You can place even more widgets on the Home screen by following these steps.

- 1. From the Home screen, swipe left to get to the next Home screen.
- 2. Tap I want to.
- 3. Tap Add widget.
- 4. Touch and hold to select your widget. Drag and drop the widget to the Home screen.

Tip: You can get more apps from Play Store.

# The text size

- 1. From the Home screen, tap  $\rightarrow$  Set  $\rightarrow$  A display option  $\rightarrow$  $A$  The text size.
- 2. Tap Normal and tap to select an option in the pick list.
- 3. When done, tap  $\blacktriangledown$ .

# The screen brightness

You can adjust the brightness of the screen. The default setting is Automatic and to save battery, we recommend you to keep this setting.

- 1. From the Home screen, tap  $\rightarrow$  Set  $\rightarrow$  A display option  $\rightarrow$  $\frac{1}{2}$ . The screen brightness.
- 2. Switch  $\vee \cdot$  to disable.
- 3. Drag the slider to adjust the screen brightness manually. The higher value the brighter the screen.
- 4. When done, tap  $\blacktriangledown$ .

# The text contrast

To increase the contrast of some text and images on the screen and make objects clearer and easier to identify.

- 1. From the Home screen, tap  $\rightarrow$  Set  $\rightarrow$  A display option  $\rightarrow$ 
	- **The text contrast.**

2. Switch  $\vee \textcircled{1}$  to enable. Confirm with  $\vee$ .

# The colour inversion

- 1. From the Home screen, tap  $\rightarrow$  Set  $\rightarrow$  A display option  $\rightarrow$ **O** The colour inversion.
- 2. To switch to white text on dark background. When done, tap  $\blacktriangledown$ .

Note! All colours on your screen are inverted and you may get some pretty odd colour combinations.

# The colour correction

- 1. From the Home screen, tap  $\rightarrow$  Set  $\rightarrow$  A display option  $\rightarrow$ The colour inversion.
- 2. To switch colour mode for persons with colour vision deficiency to see things more clearly. Tap to select:
	- Disabled
	- Monochromacy (black and white display)
	- Inverted deuteranomaly
	- Deuteranomaly (enhance the perception of green colour) (redgreen)
	- Inverted protanomaly
	- Protanomaly (enhance the perception of red colour) (redgreen)
	- Inverted tritanomaly
	- Tritanomaly (enhance the perception of blue colour) (blueyellow)

When done, tap  $\blacktriangledown$ .

# Improve accessibility further

Improve accessibility further with features that make the device easier to use for users who have impaired vision, hearing, and reduced dexterity.

- 1. From the Home screen, tap  $\rightarrow$  Set  $\rightarrow \mathbb{G}$  A general option  $\rightarrow$ 
	- ••• Advanced settings  $\rightarrow \mathbb{\dot{}}\mathbb{\dot{}}$  Accessibility.

# The volume

Adjust settings for various sounds on your device.

- 1. From the Home screen, tap  $\rightarrow$  Set  $\rightarrow$ 
	- An audio option  $\rightarrow$   $\rightarrow$  The volume.
- 2. Drag the slider to adjust the volume (or press the minus or plus icon).
	- Ringtone & Notifications.
	- Music, videos, games.
	- Alarms.
	- Also vibrate for calls.
- 3. When done,  $\tan \mathbf{V}$ .

Tip: You can also press the volume keys to adjust the volume. During a call the volume keys adjusts the call volume and from standby they adjust the ringtone volume.

# My ringtone

Adjust settings for various sounds on your device.

1. From the Home screen, tap  $\rightarrow$  Set  $\rightarrow$  Me An audio option  $\rightarrow$  My ringtone.

**Tip:** Tap  $\bigodot$  to play and tap  $\bigodot$  to stop listening.

- Ringtone and tap to select an option in the pick list. Confirm with  $\blacktriangledown$ .
- Message & Notification tone tap to select an option in the pick list.
- Recurrent notification tone switch  $\bullet\bullet$  to enable.
- **Email notification tone** switch  $\vee$  to enable.
- 2. When done, tap  $\blacktriangledown$  to confirm.

Tip: You can also press the volume keys on the side of the phone to adjust the volume.

# My audio setup for voice calls

If you use a hearing aid or have hearing difficulties when using the telephone in a noisy environment, you can customise the phones audio settings.

- 1. From the Home screen, tap  $\rightarrow$  Set  $\rightarrow$  Me An audio option  $\rightarrow$  My audio setup for voice calls.
- 2. Tap Normal to select:
	- Normal for normal hearing in normal conditions.
	- High for moderate hearing impairment or use in noisy environment.
	- HAC mode for use with hearing aid.
- 3. When done, tap  $\blacktriangledown$ .

# Hearing aid compatible (HAC)  $\heartsuit$

This telephone is hearing aid compatible. Hearing aid compatibility is not a guarantee that a specific hearing aid will work with a specific telephone. Mobile telephones contain radio transmitters that may interfere with hearing aid performance. This phone has been tested for use with hearing aids, for some of the wireless technologies that it uses, but there may be some newer wireless technologies that have not been tested yet for use with hearing aids. To ensure that a specific hearing aid works well with this telephone, test them together before making a purchase.

The standard for hearing aid compatibility contains two types of ratings:

- M: To use your hearing aid in this mode, make sure that your hearing aid is set to M-mode or acoustic coupling mode, and position the telephone's receiver near the hearing aid's built-in microphone. For the best results, try using the telephone in different positions relative to your hearing aid—for example, placing the receiver slightly above the ear may result in better performance for hearing aids with microphones positioned behind the ear.
- T: To use your hearing aid in this mode, make sure that your hearing aid is set to T-mode or telecoil coupling mode (not all hearing aids have this mode). For the best results, try using the telephone in different positions relative to your hearing aid—for example, placing the receiver slightly below or in front of the ear may result in better performance.

# The Bluetooth connection®

You can connect wirelessly to other Bluetooth® compatible devices such as headsets or other phones.

Note! Bluetooth can use a lot of battery power. Don't forget to turn off when not using.

### Pair with other Bluetooth devices

- 1. From the Home screen, tap  $\rightarrow$  Set  $\rightarrow$  8. My other connections  $\rightarrow$ The Bluetooth connection.
- 2. Switch  $\vee$  to enable.
- 3. Tap to select the unit that you want to connect to.

Note! If you can't spot the unit that you want to connect with, tap :  $\rightarrow$  Refresh, to refresh the list. Or you can request to make the device visible to others, a selection you make on the other unit. Refer to the other device's user manual.

- 4. You may be asked to input a password or to press a button. If prompted, input the password or otherwise acknowledge the connection on your phone or the other device.
- 5. After you acknowledge the password (or not), the units are connected and communicating. You can begin using the device.
- 6. Tap  $\colon$  to view available options.

Note! Because the devices are now paired, when you turn on Bluetooth on your device and the other device is on, the connection reestablishes and they'll stay paired until you unpair them.

### Unpair devices

- 1. From the Home screen, tap Set  $\rightarrow$  8. My other connections  $\rightarrow$ The Bluetooth connection.
- 2. The paired devices are listed.
- 3. Tap  $\bullet$  next to the device name that you want to unpair.
- 4. Tap Forget.

Note! To disconnect you can turn off the other unit or disable Bluetooth on that device.

# Aeroplane mode

In Aeroplane mode you can't make or receive calls, surf the web or download emails, or do anything that requires an Internet connection, this is

to prevent disturbance to sensitive equipment. You can still play games, listen to music, watch videos and other content, as long as all this content is saved on your memory card or internal storage.

When you take your phone abroad, you can keep it in flight mode. If you do that, there's no chance of data roaming charges, and you can still enable Wi-Fi. Enable Aeroplane mode when in areas with no network coverage to save battery since the phone repeatedly scans for available networks and this consumes power. You can be notified by alarms, if alarms are activated.

- 1. From the Home screen, tap  $\rightarrow$  Set  $\rightarrow$   $\frac{\sigma}{\sigma}$  A general option  $\rightarrow$ 
	- Advanced settings  $\rightarrow$  "" More.
- 2. Tap Aeroplane mode.
- 3. Switch to enable.

Tip: To enable you can also press and hold the **Power button** and then select **Aeroplane mode** in the menu that opens. You can also enable flight mode from the quick settings in the Notification panel.

Tip:  $\kappa$  is shown in the status bar when enabled.

You can easily turn on and off **Aeroplane mode** from the quick settings in the notification panel. To open the notification panel, swipe the status bar down.

# Connect the phone to a computer

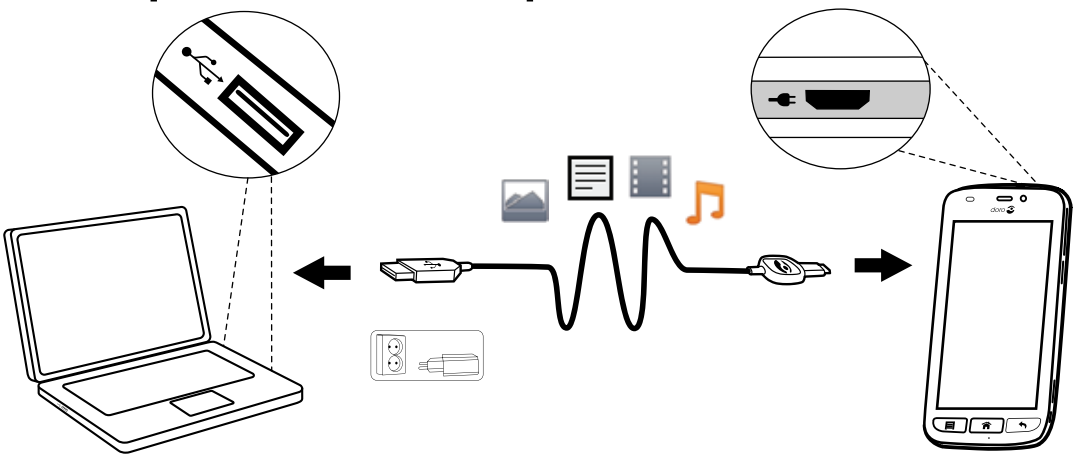

Connect the phone to a computer and start transferring pictures, music and other file types. All you have to do is connect a USB cable between

the phone and computer. From your computer's file explorer, you can drag and drop content between your phone and the computer.

Note! You might not be able to transfer some copyright-protected material.

Tip: If default storage location is set to memory card, all photos and videos taken by the phone are stored in the DCIM/Camera folder on the memory card.

#### Drag and drop content between phone and a computer

1. Connect your phone to a computer using a USB cable.

Note! You might need to wait for the driver to be installed on your computer before you can access the phone. Mac users, see https://www.android.com/filetransfer/.

- 2. You are prompted, on the computer screen, to choose what to do when you connect your phone to a computer.
- 3. Select to open the device and view files in the computers file explorer.
- 4. Wait until the phone/memory card appears as external disks in the computer's file explorer.
- 5. Drag and drop selected files between the phone and the computer.
- 6. If necessary, also use the Safe to remove hardware function on your computer.
- 7. When done, remove the USB cable.

Tip: You can select different connection modes for you phone when connecting to a computer. Swipe down the status bar and tap

 $\Psi$  USB for file transfer and tap to select one of the options in Use USB to.

Note! When the phone/memory card is mounted to the computer, the phone cannot access the memory card. Some functionality and applications in the phone, such as the camera, may not be accessible. You can transfer files by using a USB cable on most devices and operating systems supporting a USB Mass Storage interface.

# My phone information

To access device information such as the current software version, battery status or to update device software.

- 1. From the Home screen, tap View  $\rightarrow$   $\frac{2}{11}$  My phone information.
	- Battery info access information and statistics about battery status and battery usage history.
	- Storage check the status of the used and available memory.
	- Phone status to check system and software versions and more.
	- **Device update** to check for available software updates.
	- Legal information to see terms and conditions and other legal information.

#### Updating your device

When your device is connected to a Wi-Fi network it's directly updated to the latest software by the firmware over-the-air (FOTA) service.

Note! During an update your phone will be temporarily out of service, even for emergency calls. All contacts, photos, settings, etc. will remain safely stored in the phone. Do not interrupt the update process.

#### IMPORTANT!

We recommend that you always update your device to the latest software version to get optimal performance and the latest enhancements. When a new software is available, a notification message is shown in the status bar, or as a notification. Select it to start downloading. The download time may vary depending on Internet connection.

### **Backup**

Your Google account information is set to back up automatically. Follow below settings to make sure your contacts, system settings, apps, calendar, and email will be restored whenever you set up a new device with that same Gmail account.

#### Backup with Google

- 1. From the Home screen, tap  $\rightarrow$  Set  $\rightarrow$   $\rightarrow$  A general option  $\rightarrow$ 
	- Advanced settings.
- 2. Scroll to and select Backup & reset and select Back up my data.
- 3. Make sure that the switch is ON  $\bullet$ .

There are many apps that allow you to backup your photos, applications and much more. Some apps even offer cloud storage that allows mobile uploading, and others that allow you to restore your data should you need to. Try searching ► Play Store, see Google™ Play Store, p.44

### Reboot the phone

The reason to perform a reboot might be a persistent problem that is impossible to solve or if your device becomes frozen and unresponsive. This device has an internal battery and therefore the hardware cannot be rebooted by removal of the battery.

Should you need to reboot the phone press and hold the Power button and the Volume up key simultaneously for more than 8 seconds to reboot it. After the reboot, the phone will restart automatically.

# Reset the phone

#### IMPORTANT!

Resetting the phone means that most information, such as downloaded and installed applications, accounts, system and application data and settings, will be erased. Be sure to backup any data and files you want to keep before you perform the reset. A backup is a safety copy of information. Carefully read all the text below before you start.

The reason to perform a reset might be a persistent problem that is impossible to solve or if you want to pass the phone to someone else.

Note! Everything added to the phone since you got it will be erased!

#### Exceptions

- Everything saved on an **SD card** if you have one installed (see *Insert* the memory card (optional and not included), p.4 and External memory, p.42).
- Applications and data by Google<sup>™</sup>— if the box in **Back up my data** is checked, see Backup, p.39.

• Information you have stored in any cloud storages (or on a computer, see Connect the phone to a computer, p.37).

#### IMPORTANT!

Remember the Google account your phone last logged in to. During a reset Google's anti-theft mechanism requires you to enter the Google account your phone last logged in to on the startup navigation screen for identity authentication. Your phone can properly power on only after the identity authentication passes.

#### Reset the phone

- 1. From the Home screen, tap  $\rightarrow$  Set  $\rightarrow$   $\frac{\sigma}{\sigma}$  A general option  $\rightarrow$ 
	- Advanced settings  $\rightarrow$  Backup & reset.
- 2. Select Factory data reset. Carefully read the on-screen information, it is important!
- 3. Select Reset phone.
- 4. Select Erase everything.

#### **CAUTION**  $\sqrt{N}$

This is the last step before ALL data from the device, including Google or other account settings, system and application data and settings will be permanently erased.

5. After your phone resets, it will be set back to factory defaults and will be just like it was when it came out of the box.

# Memory and storage

Note! When you update the phone the available capacity may change.

Your phone has different types of memory and storage possibilities.

#### Internal storage

The internal storage is used to store downloaded or transferred content along with your personal settings and data. Examples are alarm, volume and language settings, emails, bookmarks, contacts, calendar events, photos, videos and music.

### External memory

You can use an external memory card to get more storage space or as a portable memory. There are many different media card standards, use only compatible memory cards. Compatible card type for this device: microSD, microSDHC max 32 GB. SD stands for Secure Digital. Lower-capacity cards store less information. The phone works with or without an SD card installed. We suggest you to use a high speed memory card, especially if used as extended internal memory. Most applications can read data from a memory card but only certain apps can save files to this type of memory. You can, for example, set the camera application to save photos directly to the memory card.

Note! If you insert an external memory, it is recommended you change the default storage location. This allows you to save more files on your phone, like pictures and videos. We recommend that you regularly copy your photos from the phone's internal storage to your computer as a form of backup, see Connect the phone to a computer, p.37. These files are found in the DCIM folder on your phone. DCIM stands for Digital Camera IMages and it is the default directory structure for digital cameras and for smartphone cameras.

#### Free up memory space

The memory in your device tends to fill up as a result of normal usage. If your phone starts to slow down, or applications suddenly shut down, consider the following:

#### Delete pictures

- If you use your phone to take a lot of pictures, remember to back them up on your computer every now and again. Not only will this prevent you from losing any photos if anything were to happen to your phone, but it also gives you the opportunity to delete them from your phone and free up space. You can access your pictures by simply plugging your phone into your computer via a USB cable, see Connect the phone to a computer, p.37.
- There are also several services to use if you want to back up your photos – in many cases, automatically. Preloaded to this phone is the Google application, Photos, that supports unlimited storage, photo and video back up, and even create mini-albums for you.

### Clear the cache memory

What is cache? When you are surfing the web or using apps on your phone's browser, those websites that you visit will be stored on your phone in an area of memory called cache. The reason is that the next time you visit the same website or app the phone will load it from cache memory instead of downloading everything again from the server which, take up time and bandwidth.

- 1. From the Home screen, tap  $\overrightarrow{S}$  Set  $\rightarrow \overrightarrow{S}$  A general option  $\rightarrow$ Advanced settings.
- 2. Select Storage.
- 3. Select Cached data and confirm.
- 4. Press  $\leftarrow$  to return.

Tip: The cache will fill up again over time, and you'll want to delete it again.

### Uninstall applications that you don't use

- 1. From the Home screen, tap  $\bullet$  View  $\rightarrow \bullet$  My applications.
- 2. Tap I want to.
- 3. Tap Uninstall.
- 4. Tap  $\blacksquare$  for the items to delete.
- 5. Tap Yes to confirm.

Tip: All purchases are managed by your Gmail account. If you want to install a particular app again later on, as long as you are signed in with your original Gmail account you won't be charged again for the same app.

# Change the SIM PIN code

- 1. From the Home screen, tap  $\rightarrow$  Set  $\rightarrow$   $\frac{\sigma}{n}$  A general option  $\rightarrow$ \*\*\* Advanced settings.
- 2. Tap Security.
- 3. Tap Set up SIM card lock  $\rightarrow$  Change SIM PIN.
- 4. Enter old PIN and select **OK**.
- 5. Enter new PIN and select OK. Enter new PIN again and select OK once more. When done, SIM PIN changed successfully will appear.

### Require PIN code at startup

- 1. From the Home screen, tap  $\rightarrow$  Set  $\rightarrow$  A general option  $\mathbb{S}^3 \rightarrow$ 
	- **...** Advanced settings.
- 2. Select Security.
- 3. Select Set up SIM card lock  $\rightarrow$  Require PIN to use phone.
	- Switch  $\bullet$  to activate PIN code. You need to enter the PIN code every time the phone is started.
	- Switch to deactivate PIN code.

∕N WARNING

If the SIM card is lost/stolen it is unprotected.

# Google™ Play Store

#### IMPORTANT!

You need an Internet connection to use this service. It is recommended to use Wi-Fi connections when available to reduce costs for data traffic. Contact your service provider for detailed subscription costs.

Note! You need to have a Google™ account to use Play Store. Your Gmail account is also your Google Account, so you can use your same Gmail username and password to use other Google products like YouTube, Google+, Google Play, and Google Drive.

Browse the available applications and games through different categories or through the lists like Top paid and Top Free. You can also search for a specific application or game.

Some applications need to be purchased. The cost is shown in the application description, the same goes if the application is free. You pay using Google™ Wallet, which can be registered when setting up a Google™ account or the first time for a purchase or by using any other available payment method.

# Install applications

1. From the Home screen, tap  $\blacktriangleright$  Play Store.

- 2. Find an item you wish to download by browsing categories or by using the search function.
- 3. Tap the item to view its details, and follow the instructions to complete the installation/purchase.

Tip: All downloaded applications can be found in **Play Store**. Tap  $\equiv$ , and tap to select My apps.

#### Open an installed application

- 1. In **Play Store**, tap  $\equiv$  and tap to select My apps.
- 2. Select the downloaded application. If needed tap Open.

#### Update an installed application

- 1. In **Play Store**, tap  $\equiv$  and tap to select My apps.
- 2. You can select to update all applications that needs to be updated, tap Update all, or select a specific application and tap  $\rightarrow$  Update and confirm.

# Uninstall applications

- 1. In **Play Store**, tap  $\equiv$  and tap to select My apps.
- 2. Tap to select an application, tap  $\rightarrow$  Uninstall and confirm.

# Calls

# Make a call

To call a contact that is currently not available in your contact book, see also  $\bullet$  Call, p.25.

- 1. From the Home screen, tap  $\bullet$  Call.
- 2. Tap  $\frac{11}{11}$  A number.
- 3. Enter the phone number, you are offered suggestions as you type.
- 4. Tap Call to call or tap directly on the suggested contact.

Tip: For international calls, use the international prefix + before the country code. Touch and hold  $0$  until  $+$  is shown.

### Answer a call

The phone rings or vibrates to alert you to an incoming call.

Note! The sound you hear when the phone rings is known as the ringtone, see My ringtone, p.34. You can set your phone to play a number of ringtones, for example depending on who's calling, or you can set a universal ringtone.

- 1. The touchscreen display lights up, giving you more information about the call.
- 2. You now have some options.

#### From locked screen

- Answer the call swipe up  $\bigcap$ .
- Reject the call swipe down from the top of the screen to reveal the notification bar and tap  $\blacksquare$  Reject
- Silence the ringer press the volume button (up or down) to silence the ringer.

### From unlocked screen

- Answer the call tap **Answer**
- Reject the call tap  $\blacksquare$  Reject
- Silence the ringer press the volume button (up or down) to silence the ringer

# End a call

Tap **Hang up**  $\sim$  to end.

# Options during a call

### Volume control

• Use the side volume keys to adjust the call volume, the selected level is shown on-screen.

### Mute

- 1. During a voice call, tap  $\mathbb Z$ .
- 2. To disable, tap once again.

### Keypad (tone sending)

- 1. During a voice call, tap  $\dddot{H}$ .
- 2. Enter number.
- 3. To close, tap once again.

### Loudspeaker

- 1. During a voice call,  $tan^{-1}$ .
- 2. Speak clearly into the microphone at a maximum distance of 1 m. Use the volume keys to adjust the loudspeaker volume.
- 3. To disable, tap once again.

Note! During a voice call more actions are available. Tap I want to to view your selectable actions. Some content in your device may differ depending on the region, service provider, model specifications, or software.

# **Headset**

### Headset

• Connect a headset to the headset socket. The internal microphone in the phone is automatically disconnected.

#### $\bigwedge$ **CAUTION**

Using a headset at high volume may damage your hearing. Adjust the volume level carefully when using a headset.

# Call log

- 1. From the Home screen, select  $\bullet$  View  $\rightarrow$  My call history  $\bullet$ .
- 2. Tap a number or a contact to:
	- $\cdot$  To call, tap  $\bullet$  Call.
	- For more options tap I want to.

### Clear the call log

- 1. From the Home screen, select  $\bullet$  View  $\rightarrow \bullet$  My call history.
- 2. Tap I want to and select Clear my call history.
- 3. Tap the white square next to the items to delete, or tap Select all.
- 4. When done, tap  $\blacktriangledown$ .

# Call settings

### Lock the screen during calls, call log limitation and more

1. From the Home screen, tap  $\bullet$  Call.

### 2. Tap  $\frac{11}{11}$  A number  $\rightarrow$  I want to  $\rightarrow$  Open settings  $\rightarrow$ :

• Avoid making accidental calls by disabling Direct calls. A confirmation dialog appears prior to outgoing phone call. The confirmation dialog is helpful to double check that you really want to make the call. The default setting is Enabled. When done, tap .

Note! Only applies to calls made directly from  $\bullet$  View  $\rightarrow$  $\mathbf{A}$  My contacts.

- Enable Call log limitation to reduce your phone's call history to show only your 100 most recent calls.
- Call Timer to view and reset the total time for outgoing and incoming calls since you started to use the phone or since the latest reset. The most recent call is displayed with both time and receiver.
- Advanced settings to reach and manage more options, such as Calls
	- **Voicemail**
	- Call forwarding
- And to reach and manage more options, such as **Call blocking**.

Note! The features in Advanced settings are network services that you may need to subscribe to first. For more information and for the Voicemail number, contact your service provider.

3. When done, tap  $\blacktriangledown$ .

# SOS calls

As long as the phone is switched on, you can always make an SOS call.

- 1. From the Home screen, tap  $\bullet$  Call.
- 2. Tap  $\frac{11}{11}$  A number to enter the main local emergency number for your present location.

### 3. Tap  $\bullet$  Call.

Some networks accept calls to emergency numbers without a valid SIM card. Contact your service provider for more information.

### **Contacts**

# Add new contact

Your contacts are automatically synced with your Google account (provided that you are logged onto your Google account). To manage synchronisation for your Google account, see Backup, p.39.

- 1. From the Home screen, tap  $\Box$  Add  $\rightarrow$   $\Box$  A contact.
- 2. Enter contact information and continue to fill in the information you know, to proceed, tap  $\bigodot$  Next.
- 3. Your new contact is created when you reach and tap  $\blacktriangledown$  Save.

**Tip:** To hide the keyboard tap  $\mathbb{E}$  and to activate the keyboard simply tap a text field once again.

# Manage your contacts

- 1. From the Home screen, tap  $\bullet$  View  $\rightarrow$  <sup>2</sup> My contacts.
- 2. Tap to open an existing contact.

**Tip:** Try to tap the I want to before you tap an existing contact, this way you may get another set of menu options.

- 3. Tap Edit.
- 4. Tap  $\bigotimes$  to add as favourite contact or tap  $\bigotimes$  to remove as favourite.
- 5. Tap  $\bigcirc$  to add image.
- 6. Follow the on-screen instructions to complete contact information.
- 7. Tap  $\blacktriangledown$  Save, when you are done. Your contacts are automatically synced with your Google account (provided that you are logged onto your Google account). To manage synchronisation for your Google account, see Backup, p.39.

Tip: The favourite-contacts are easily found with **T** To remove as favourite, tap a favourite contact and tap I want to to tap Remove as favourite.

# Import and export contacts

If you have a Doro service such as My Doro Manager or Doro Connect & Care, you can use that service to import and export to/from SIM/SD card.

#### Import contacts from storage services to your device

- 1. From the Home screen, tap  $\bullet$  View  $\rightarrow$  <sup>2</sup> My contacts.
- 2. Tap I want to.
- 3. Tap Import/Export to select an import option from the pick list.
- 4. Tap  $\blacktriangledown$  to confirm.

# How to find the ICE contacts

In case of emergency (ICE) enables first responders to contact your next of kin or any of your stored contacts. See ICE (In Case of Emergency)  $\blacktriangledown$ , p.53.

### How to find the ICE contacts from locked screen

- 1. Swipe to unlock the screen.
- 2. Tap ICE to retrieve stored ICE information.
- 3. Tap  $\bigcirc$  to call the Ice contact.

Note! Only applies when screen lock method is set to Pattern, PIN or Password, and you must have added your ICE information. To activate the screen lock or change the type of screen lock, see Screen lock, p.12.

### How to find the ICE contacts in the menu

1. From the Home screen, tap  $\bullet$  View  $\rightarrow$  **N**<sup>2</sup> My contacts  $\rightarrow$   $\bullet$  In Case of Emergency (ICE).

# An assistance option

# My assistance button

### WARNING

Before the assistance button can be used, the assistance function has to be activated, phone numbers added to the number list and, the text message edited with the information you want to send.

#### $\sqrt{N}$ **CAUTION**

When an assistance call is activated the phone is pre-set to handsfree/ speakerphone mode. Do not hold the device near your ear when the handsfree mode is in use, because the volume may be extremely loud.

In order to possibly make everyday safer, the phone has an assistance button  $($ ...) The assistance button makes it easy to contact the help numbers you have predefined in the Assistance number list.

### Make an assistance call

- Press and hold the assistance button  $($ <sup>( $\bullet$ )</sup>) for 3 seconds, or press it three (3) times within 1 second. The assistance call begins after a delay of 5 seconds. In this time you can prevent a possible false alarm by pressing Cancel.
- An assistance text message (SMS) can be sent to all recipients.
- A positioning text message (SMS) can be sent to all recipients.
- The first recipient in the list is dialled. If the call is not answered within 25 seconds, the next number is dialled. Dialling is repeated 3 times or until the call is answered, or until Cancel is pressed.

### Assistance button settings

You can select to use your Assistance button together with Connect & Care, see Doro Connect & Care, p.60. Below we describe how to set up the Assistance button.

- 1. From the Home screen, tap Set  $\rightarrow$  An assistance option  $\rightarrow$  (c) My assistance button.
- 2. Follow the on-screen instructions.
- 3. In Do Not Disturb access we recommend that you switch on to allow Assistance button.
- 4. Tap Back  $\leftarrow$ .
- 5. Tap Configure.
- 6. Follow the on-screen instructions to complete the setup.

### Application

Set application to link with the assistance button.

Tap **Configure** to choose application for the assistance button, Assistance button is default.

#### Select how to activate the assistance function

• Press 3 times to activate by pressing the button 3 times within 1 second.

Long press (On normal) to activate by pressing and holding the button for approximately 3 seconds, or press it twice within 1 second.

### Set the volume level for the assistance calls

Select the signal type for the assistance sequence.

Note! This sets the signal of your device, NOT the receiver's signal.

- High (default).
- Low.
- Silent.

#### Select your assistance contacts

- 1. Tap Add contact.
- 2. Select how to add a contact.
- 3. To delete a contact, press the minus sign after the number.

Note! Some private security companies can accept automatic calls from their clients. Always contact the security company before using their phone number. Programming '999' into the assistance button is blocked.

#### Alert message

• A text message can be sent to the contacts in the list when the assistance button is pressed. You may edit the SMS to make it more personal. If required, tap the text field to modify the message. Switch  $\bullet$  to enable or to disable the message.

#### Location message

If you send an assistance alert it can be of great help for your help contacts to know your current position. This allows them to be able to assist you in the fastest possible way. The position SMS lets you share your GPS coordinates via a text message to your assistance contacts. The position information is based on the GPS position at the time for the assistance call, and if that position can't be detected, your latest known position is shared.

Switch  $\bigcirc$  to enable or to disable.

When done, select  $\blacktriangledown$ .

# ICE (In Case of Emergency) ♥

In the event of a trauma, it is critical to have this information as early as possible to increase the chances of survival. Add ICE contact to improve your own safety. First responders can access additional information such as medication and next of kin from your phone in case of an emergency. All fields are optional, but the more information provided the better.

Note! Your ICE contacts are fetched from your Contact book and you need to make sure that relevant information is stored on each ICE contact.

- 1. From the Home screen, tap  $\rightarrow$  Set  $\rightarrow$  An assistance option  $\rightarrow$ My information in case of emergency (ICE).
- 2. Select Create ICE and enter your medical information. Follow the onscreen instructions to complete the ICE-card information.
- 3. When done, tap  $\blacktriangledown$ .

Note! To remove an already added ICE contact tap the minus sign next to the ICE contact. Tap  $\blacktriangledown$  to confirm.

# How to use Remote help  $\blacktriangledown$

Let somebody you trust manage your phone remotely, for example, this can be requested when you contact Doro support. Allow access so they can remotely administrate and transfer files, help you to perform maintenance tasks and help with problems should they occur.

The person performing the remote help must have Teamviewer installed. Teamviewer can be downloaded and installed for many different operating systems at http://www.teamviewer.com/download/.

#### To connect a remote support session

- 1. From the Home screen, tap  $\rightarrow$  Set  $\rightarrow$  An assistance option  $\rightarrow$ Remote help.
- 2. Share Your ID with your personal tech support to allow remote control. Tap Send my ID... to select how to share your ID.
- 3. Follow the on-screen instructions.
- 4. To quit TeamViewer, open the Notification panel, swipe the status bar down. Click QuickSupport and tap  $\times$  in the upper right corner.

5. Confirm with Close.

Note! All TeamViewer connections are highly encrypted and are thus protected from being accessed by third parties. For detailed technical information regarding connections, security and data privacy in TeamViewer, see the security statement at

http://www.teamviewer.com/en/products/security.aspx.

# Applications

Applications can be a program or game that you can use on your Doro 8042. Depending on market and service provider, the pre-installed applications can vary. Some applications need Internet access. Contact your service provider for detailed subscription costs before activating. Some applications need to be purchased. The cost is shown in the application description as well as if it is free. Using downloaded and installed applications does not cost anything, except if an Internet connection is needed.

Use Doro Selection or Google™ Play Store to download and install all the applications you need.

### Beginners guide - Discover your phone

Get guided help and useful tips to discover the basics of your new phone.

From the Home screen, tap  $\overline{U}$  Discover  $\rightarrow$   $\overline{u}$  My phone.

# Doro Selection

The easiest way to look for applications is to use the **Doro Selection**. Searches are made easier thanks to categories with a selection of apps for such as home, digital life, news, health and wellness, finance and more. You can also use Recommended applications: as well as View by categories to find apps.

- 1. From the Home screen, tap  $\overline{+}$  Add  $\rightarrow \overline{+}$  An application.
- 2. Tap an item to select it:
	- Recommended applications: tap to select an app.
	- View by categories to select an option in the pick list. Confirm with  $\blacktriangledown$
	- Search on Play Store Google Play Store to reach Play Store.

# Messages

#### Write messages

You can send different types of messages from your phone. Here we will explain how to send a text message, but you can also send other message types from the  $\blacktriangle$  Send menu.

Tip: Text messages (sms) are delivered immediately to a device that most of us have with us at all times, a text message also represents a more personal and intimate connection. Most modern smartphones can receive emails (that may be preferable for more formal communications or inquiries) but texting remains simpler and is the only option for those using a more basic cell phone.

- 1. From the Home screen, tap  $\blacklozenge$  Send  $\blacktriangleright$   $\blacktriangleright$  A message.
- 2. Tap  $\frac{11}{2}$  A number.
- 3. Enter the phone number, you are offered suggestions as you type.
- 4. Tap Pick number or tap the suggested contact.
- 5. Compose your message.

Note! Access more options through the menu key I want to.

6. When done,  $\tan \mathcal{F}$  Send.

Note! If you choose to add multiple recipients, you may be charged for each recipient. You may also incur additional charges for sending messages when you are roaming. It is recommended to use Wi-Fi connections when available to reduce costs for data traffic.

### Messages settings

- 1. From the Home screen, tap  $\bullet$  View  $\rightarrow \overline{P}$  My messages.
- 2. Tap I want to.
- 3. Tap Open settings.
	- Tap to select the features to change or switch  $\bullet\bullet$  to enable or disable them.
- 4. When done, tap  $\blacktriangledown$ .

Note! Message settings are normally already set and should not need to be altered by you, unless, of course you want to make changes. Some features are network services and you may need to subscribe to them first. For more information contact your service provider.

# Email

### Set up email account

When opening email the first time you are prompted to set up an email account.

### IMPORTANT!

You need an Internet connection to use this service. It is recommended to use Wi-Fi connections when available to reduce costs for data traffic. Contact your service provider for detailed subscription costs before activating.

Tip: Gmail is always available under Google that you reach from the Home screen.

### To activate your email account

- 1. From the Home screen, tap  $\bullet$  View  $\rightarrow \bullet$  My emails.
- 2. Tap  $\pm$  Add an account.
	- Add existing account
	- Create Gmail account
- 3. Tap  $\blacktriangledown$  to confirm.
- 4. If desired, tap I want to to access more options.
	- Manage accounts to select account or Add account Press I want to again to get more options.
- 5. If needed enter requested settings manually and tap  $\blacktriangledown$  when done. Contact your email provider for detailed information.

### Write emails

Here we will explain how to send an email to a contact that is available in your contact book.

- 1. From the Home screen, tap  $\blacktriangle$  Send  $\blacktriangleright$  An email.
- 2. Tap  $\frac{2}{3}$  A contact.
- 3. Tap to select a contact.
- 4. Enter subject.
- 5. Tap Write a message here to compose your email.
- 6. If desired, tap I want to to access more options.
- 7. When done,  $tan \rightarrow$  Send.

### Read emails

- 1. From the Home screen, tap  $\bullet$  View  $\rightarrow \bullet$  My emails.
- 2. Tap to read an mail.
- 3. Tap Reply / Forward to select an option from the pick list.
- 4. Compose your email.
- 5. If desired, tap I want to to access more options.
- 6. When done,  $tan \rightarrow$  Send.

### Email settings

- 1. From the Home screen, tap  $\bullet$  View  $\rightarrow \bullet$  My emails.
- 2. Tap I want to.
- 3. Tap Open settings to access more options.
- 4. Tap to select an option.
- 5. When done, tap  $\blacktriangledown$ .

# Camera

Tip: To get sharp photos, wipe the lens clean with a dry cloth.

Note! Do not take photos or record videos of other people without their permission. Do not take a photo or record a video where prohibited or where you may be violating others' integrity.

### How to open the Camera

#### Using the physical button

- 1. Press and hold the physical **Camera button** to activate the camera from any screen or mode. The physical Camera button is located on the lower right side of the phone.
- 2. Tap  $\bullet$  or press the **Camera button** to take a picture.

#### From the Home screen

1. From the Home screen, tap **Camera.** 

### From the menu

- 1. From the Home screen, tap  $\bullet$  Snap  $\rightarrow$ 
	- A photo
	- A video
	- A selfie

### How to take a selfie

Selfie means to take a picture of yourself. You can use the front camera to take self-portraits.

- 1. On the camera preview screen, tap  $\clubsuit$  to switch to the front camera for self-portraits.
- 2. Face the front camera. Move the camera around until you find a pleasing pose.
- 3. When you see your face in the display, tap  $\bullet$  or press the physical Camera button (on the lower right side of the phone) to take a picture of yourself.

### How to record a video

1. On the camera preview screen, tap  $\blacksquare$  to record a video. Press  $\blacksquare$  to stop recording.

### Camera settings

Note! The available options may vary.

### Focus

• On the preview screen, tap the image on the preview screen where you want the camera to focus.

### Zoom

- On the preview screen, place two fingers together on the screen and spread them apart to zoom in and pinch them together to zoom out.
- You can also use the volume keys to zoom, Volume up to zoom in and Volume down to zoom out.

### Flash

Tap  $\bullet$  to select flash settings.

- 1. Tap **W** More options to access the list of shooting modes. Tap or slide to reach the three different sub menus:
	- $\Box$  to access camera settings.
		- $\blacksquare$ <sup>4</sup> to access video settings.
	- $\Xi$  to access general settings.
- 2. Tap to reach and select the different settings. You can always tap Restore defaults.

Tip: You can also access your gallery from camera mode, on the camera preview screen, select the thumbnail in the lower left corner.

# Handle pictures in the Gallery

### View pictures or videos

All pictures taken by the camera, received photos and recorded videos are stored in My gallery.

- 1. From the Home screen, tap  $\bullet$  View  $\rightarrow$   $\bullet$  My pictures and videos.
- 2. Select the photo/video to view/play.
- 3. Swipe to the left or right to skip to the next image, you can also tap the arrows to do so.
- 4. To exit press  $\leftarrow$ .

Tip: After you have taken a photo you can access the Gallery from camera mode, by tapping  $2^{\frac{1}{2}}$ .

### Manage photos or videos

- 1. From the Home screen, tap  $\bullet$  View  $\rightarrow$   $\bullet$  My pictures and videos.
- 2. From here you can tap I want to to access more options.
	- Display to access even more options.
	- Manage favourite
	- Delete picture(s)
	- Set
- 3. When done, tap  $\blacktriangledown$ .
- 4. Select the photo/video to view/play.
- 5. From here you can tap I want to to access more options.
- Edit this picture
	- Crop picture
	- Rotate picture
- Set this picture as
- Share this picture
- Picture details
- Add to favourites
- Delete this picture
- 6. When done, tap  $\blacktriangledown$ .

# Doro Connect & Care

Note! You need to have Internet access to use most of the features in Connect & Care. Depending on how you use your phone, it can use up a lot of Internet bandwidth really quickly. Before you use your phone, we strongly recommend that you contact your mobile operator about data rates. Using data services while roaming can be costly. Check with your mobile operator for data roaming rates before you use data roaming.

Connect & Care is an application that gives you the opportunity to get help from a helper (a helper is a friend or relative) with a smart device that can run the Connect & Care application. The help can be carried out from anywhere (remote help).

Note! In order to use some of the features of Connect & Care, either the Doro 8042 user or the helper needs to have a Care service subscription with Doro. Connect & Care can override the normal assistance button behaviour.

### Getting started — Install the application Create account on the Doro 8042

- 1. From the Home screen, tap My applications to get to **Constants A** Doro Connect & Care.
- 2. Follow the on-screen instructions to complete the account setup. Install the application on the helper's device
- 1. Go to **Play Store** or App Store.

2. Install the **Doro Connect & Care** helper application to the helper's device.

Note! You can also use this method to update your Connect and Care app to the latest version.

### Connect a helper to the Doro 8042

The request can be sent from either the 8042 user's or the helper's device.

#### Send a connection request

- 1. From the **Doro Connect & Care**, open **P** Contacts (available through the menu key  $\blacksquare$  if not visible on screen).
- 2. Tap Add Contacts and select the contact from the contact list on your phone.
- 3. Once the request has been sent from either you or a helper, it needs to be accepted by the other person.

#### Accept/Decline a connection request

- 1. From the 2 Doro Connect & Care, open <sup>12</sup> Contacts (available through the menu key  $\blacksquare$  if not visible on screen).
- 2. Tap the pending invitation to connect. (Tapping the menu key  $\bullet$  is equivalent to immediately accept the invitation.
- 3. Accept or Decline the contact request.
- 4. After accepting a contact request, select to share information with the contact or not (this option is only available on the Doro 8042 and only if a Care service subscription exists).
- 5. When done, tap  $\blacktriangledown$ .

Note! Even when the Doro 8042 user selects to share information with a helper, only the information available within the Doro Connect & Care application is shared. Through the remote setup interface the current value for some settings can also be shared, but personal information on the Doro 8042, that is not stored inside the Connect & Care application, is still personal.

#### Open a contact profile

- 1. From the 2 Doro Connect & Care, open <sup>12</sup> Contacts (available through the menu key  $\blacksquare$  if not visible on screen).
- 2. Tap the contact in the contact list to open their profile.

### Remote setup

#### Getting started — Enable remote setup

#### In the helper's phone

- 1. Press the senior tab in **2** Doro Connect & Care.
- 2. Tap Remote setup.
- 3. Tap  $\bullet$  Settings access request (only needed if Care service subscription already exists).

### In the Doro 8042

1. From the 2 Doro Connect & Care, open Notifications (available through the menu key  $\blacksquare$  if not visible on screen). Accept or Decline the remote setup offer.

#### How to use Remote setup

#### From the helpers phone

- 1. Press the senior tab in **2** Doro Connect & Care.
- 2. Tap Remote setup to change settings on the Doro 8042 or Phone status to see some phone information about the Doro 8042.

Note! Changing settings on the Doro 8042 through the remote setup interface will in most cases take effect immediately, without the need for any interaction from the Doro 8042 user.

### How to activate Care service subscription

This can be done either from the Doro 8042 phone if the Doro 8042 user will pay for the subscription, or from a helper's phone if the helper will pay for the subscription.

#### From the helper's phone

- 1. From the **V** Doro Connect & Care, open the User's profile and follow the on-screen instructions.
- 2. Tap Activate the Care services and follow the on-screen instructions.
- 3. The Doro 8042 user then has to Accept the Care service offer on their phone.
- 4. Both the Doro 8042 user and the helper can now access additional features via the services tab and the user profiles.

### From the Doro 8042

- 1. From the 2 Doro Connect & Care, open the Services (available through the menu key  $\blacksquare$  if not visible on screen).
- 2. Follow the on-screen instructions to complete the setup.

Note! Only one care service subscription is needed even if the Doro 8042 user has multiple helpers.

- 3. Open the helper's profile in **2** Doro Connect & Care.
- 4. Tap the  $\clubsuit$  settings icon and select Confirm and enable information sharing.
- 5. When done, tap  $\blacktriangledown$ .

Note! Even when the Doro 8042 user selects to share information with a helper, only the information available within the Connect & Care application is shared. Through the remote setup interface the current value for some settings can also be shared, but personal information on the Doro 8042, that is not stored inside the Connect & Care application, is still personal.

Note! To cancel a Care service subscription delete the profile that started the subscription. You can then add the profile again if you wish to continue using the free parts of Connect & Care or start a new subscription from another profile.

# My Doro Manager

Note! You need to have Internet access to use My Doro Manager. Depending on how you use your phone, it can use up a lot of Internet bandwidth really quickly. We strongly recommend that you contact your mobile operator about data roaming rates before you use data roaming.

My Doro Manager is an application that gives you or the helper the opportunity to manage Doro 8042 from the http://www.mydoromanager.

com website. On the website you can also watch tutorials and discover a lot of possibilities in your Doro 8042.

Note! The Doro 8042 user needs to have both a Connect & Care profile and a Google™ —account to use My Doro Manager. To be able to use the My Doro Manager website any helpers also need a My Doro Manager account which they can set up by either linking their Facebook or a Google™ account. They can also create a My Doro Manager account that only requires an existing e-mail account to work. The Google account can also be used with other Google products like YouTube, Google+, Google Play, and Google Drive.

### How to Create a new account In the Doro 8042

- 1. From the Home screen swipe up or tap the arrow  $\sim$  at the bottom of the Home screen.
- 2. Tap My applications to get to  $\bullet\bullet$  My applications  $\rightarrow$ **M** My Doro Manager.
- 3. Follow the on-screen instructions to complete the account setup.

#### Access the web site

- 1. On the computer access http://www.mydoromanager.com.
- 2. Select either to manage your own phone or help someone else.
- 3. Sign in using your Google™ account.

Note! To help the Doro 8042 user remotely from their phone the helpers can also install the **2** Doro Connect & Care application from Play store or App store. See Remote setup, p.62.

Note! The My Doro Manager helper application that is available through Play Store or App store is for older phone models and is not compatible with Doro 8042.

# Google search

#### IMPORTANT!

You need an Internet connection to use this service. It is recommended to use Wi-Fi connections when available to reduce costs for data traffic. Contact your service provider for detailed subscription costs before activating.

Note! The available options may vary depending on your device settings.

#### To use the web browser

1. From the Home screen, tap the Google™search field Coogle.

Note! The first time you are asked if you want to Sign in with your Google account.

- 2. Tap next to  $G$  to search the Internet, to search you type words, or you can paste text, copied by you.
- 3. When you start a search on Google, you can find information faster by looking at search predictions. Search predictions are possible search terms you can use that are related to the terms you're typing and what other people are searching for.
- 4. Tap to select the best matching search results. To go back, tap **Back**  $\leftarrow$ .

# Internet (Web browser)

#### IMPORTANT!

You need an Internet connection to use this service. It is recommended to use Wi-Fi connections when available to reduce costs for data traffic. Contact your service provider for detailed subscription costs before activating.

#### To use the web browser

- 1. From the Home screen, tap  $\bullet$  View  $\rightarrow$ 
	- Something on the Internet.
- 2. Tap Voice input or Classic keyboard to select how to enter your text. To search you type words, or you can paste text, copied by you.
- 3. When you have entered your search word, tap Search.

### 4. To go back, tap **Back**  $\leftarrow$ .

Note! The first time you are asked if you want to Sign in with your Google account.

# Dock mode

You may think of the dock mode as a screensaver that turns your Doro 8042 into a side-table clock, a photo frame, a music player and more.

#### Turn Dock mode on and off

- 1. Dock mode is launched automatically when the device is placed in the charging cradle.
- 2. To launch Dock mode at any time, from the Home screen, tap  $\sim$ , or swipe, to open the extended Home screen.
- 3. Tap My applications to get to  $\overline{\bullet}$  My applications  $\rightarrow$  Dock mode.
- 4. Remove the device from the cradle to exit. To exit while the device is in the cradle press the **Home key**  $\Box$ .

#### Dock mode menu

- 1. From Dock mode, tap the screen to reach:
	- Call to make calls.
	- Slideshow to use the device as a photo frame.
	- Do not disturb to activate press once and simply press it again to deactivate.

Note! Do not disturb is a helpful setting for when you do not want to be disturbed, such as when you are sleeping or in a meeting. All notifications, alerts and calls are stopped from making any noise, vibration or lighting up the phone screen. You can schedule quiet hours to be repeated at the same time every day. Select to enable or disable the sound of the alarm clock during Do not disturb.

**Music** to select music to be played (mirrors  $1$  from the Music app, see Music, p.67).

<sup>1.</sup> Parts of what you see in the Dock mode derive/originate from other apps (in this case as replicas of Music Player and Alarm clock). To make changes and delete content you must go to the source app (Music Player and Alarm clock).
Note! If you like to fall asleep to music you can set the Sleep

timer when playing music. Tap the  $X$  to select how many minutes you want the music to play.

- Alarm to set alarms and to handle already set alarm (mirrors 2) from the Alarm app, see Alarm, p.69).
- Settings to select the display background, the clock style and more.
- 2. To return to the previous screen, use Back  $\leftarrow$ .

# Magnifier

Use the screen to magnify text or other things you have trouble reading or seeing, the flash LED illuminates the object.

- 1. Tap  $\bullet$  View  $\rightarrow$   $\bullet$  My tools  $\rightarrow$  **Q** Magnifier.
- 2. Use the display as a magnifier.
	- **II Freeze object** to temporarily freeze the view in the display.
	- ← Un-freeze object to release.
- 3. For more options, press I want to.
- 4. To exit press  $\leftarrow$ .

## Music

Use the music player to listen to music or other audio files.

### Play music

- 1. From the Home screen, tap **D** Listen  $\rightarrow$   $\sqrt{ }$  To my music.
- 2. Tap to select a track from the list. The next track is automatically played.
- 3. Tap II to pause the track.
- 4. Press  $\bigcirc$  to return to the Home screen. The music continues to play.
- 5. For more options, tap I want to.

<sup>2.</sup> Parts of what you see in the Dock fashion derive/originate from other apps (in this case as replicas of Music Player and Alarm clock). To make changes and delete content you must go to the source app (Music Player and Alarm clock).

English

Tip: While you're listening to music you can start and pause the music from the quick settings in the Notification panel. To open the Notification panel, swipe the status bar down.

# Listen to the radio

The FM radio has a frequency range from 87.5 to 108.0 MHz.

### Turn on the radio

- 1. Connect a headset to the headset socket.
- 2. From the Home screen, tap  $\Omega$  Listen  $\rightarrow$  To the radio. The radio is turned on. The tuned frequency is displayed.
- 3. Tap  $\bigcirc$  or  $\bigcirc$  to scan channels. Press  $\bigcirc$  to play and  $\bigcirc$  to stop. Use the side volume keys to adjust the volume.
- 4. Press  $\bigcirc$  to return to the Home screen. The radio continues to play.

Disconnect the headset to turn off the radio.

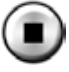

 $\bullet$  to turn off the radio.

Tip: While you're listening to the radio you can reach some Radio settings from the quick settings in the Notification panel. To open the Notification panel, swipe the status bar down.

Tip: For best sound quality, set the phone in sleep mode by briefly pressing the Power button.

# Calendar

### Add an event

- 1. Tap  $\bullet$  View  $\rightarrow \stackrel{\text{def}}{=}$  My calendar  $\rightarrow \oplus$  Add event.
- 2. Follow the on-screen instructions to complete the event.
- 3. Tap  $\blacktriangledown$  to confirm.

### To edit or delete events

- 1. Tap View  $\rightarrow \stackrel{\text{def}}{=}$  My calendar  $\rightarrow \oplus$  Add event.
- 2. Tap  $\Diamond$  or  $\Diamond$  to scroll month or day.
- 3. Dates that already has saved events or tasks in it are marked with a green dot. Tap the date and then tap an event to edit it.
- 4. For more options tap I want to.
	- To select view mode tap Display.
	- To delete an event tap Delete
- 5. Tap  $\blacktriangledown$  to confirm.

# Alarm

## Set alarms

The phone must be powered on in order for the alarm to function properly.

Tip: Alarms will sound even in silent mode.

1. From the Home screen, tap  $\Box$  Add  $\rightarrow \bigcirc$  An alarm and follow the on-screen instructions.

Tip: To save battery and prevent incoming calls or messages, you can turn on **Aeroplane mode** but still keep the alarm function, see Aeroplane mode, p.36.

### To edit or delete alarms

- 1. From the Home screen, tap  $\bullet$  View  $\rightarrow \bullet$  My alarms.
- 2. To turn on and off switch  $\vee$   $\odot$ .
- 3. Tap an alarm to edit it.
- 4. To delete an alarm tap I want to and select Delete.
- 5. Tap  $\blacktriangledown$  to confirm.

## Stop or snooze an alarm

- Tap **Snooze** to snooze the alarm for 5 minutes.
- Tap **Stop** to stop the alarm.

## The weather forecast

Turn on weather forecasts for your location, add one or more locations.

### The weather forecast

- 1. Tap  $\bullet$  View  $\rightarrow \frac{Q}{N}$  The weather forecast.
- 2. Follow the on-screen instructions.
- 3. For more options, tap I want to.

# My notes

Add a note

- 1. Tap View  $\rightarrow$  My tools  $\rightarrow$  My notes  $\rightarrow$  + Add note.
- 2. Enter required information.
- 3. For more options, tap I want to:
	- Send this note to share.
	- **Delete this note to delete.**
- 4. Tap  $\blacktriangledown$  Save to confirm.

# Torch

### Turn on the lamp

- 1. Tap  $\bullet$  View  $\rightarrow$   $\bullet$  My tools  $\rightarrow$  In the dark.
- 2. Tap  $\bigcirc$  and  $\bigcirc$  to switch on and off.

Note! The battery will drain very quickly. Remember to switch off after use.

# Timer

## Set timer

- 1. Tap View  $\rightarrow$   $\blacksquare$  My tools  $\rightarrow$   $\lozenge$  Timer.
- 2. Use the keypad to set the time.
- 3. When done, tap Start.
- 4. Tap **Stop** when the alarm goes off.

Tip: You can use the phone as usual when the timer application is running as long as the phone is turned on.

# **Calculator**

Perform simple calculations.

- 1. From the Home screen swipe up or tap the arrow  $\sim$  at the bottom of the Home screen.
- 2. Tap My applications to get to  $\stackrel{\bullet}{\bullet}$  My applications  $\rightarrow \stackrel{\text{III}}{\bullet}$  Calculator.
- 3. Enter the first number, select an operation  $(+, -, x, \div)$  and enter next number. Repeat if needed.
- 4. Select = to calculate the result.

English

## Recorded sounds

Use the sound recorder to record memos and messages.

## Add a sound recording

- 1. From the Home screen, tap  $\Box$  Add  $\rightarrow \Box$  A voice record.
- 2. Select the  $\bigcirc$  button to start recording.
- 3. Select the  $\mathbf{D}$  button to pause recording.
- 4. Select the  $\bigcirc$  button to stop recording.

### Listen to recording

After you have recorded your first memo you can select:

- 1. From the Home screen, tap  $\Omega$  Listen  $\rightarrow \Omega$  To a recorded sound.
- 2. Tap a recording to listen to it.
- 3. Tap I want to and select:
	- Record a sound.
	- Rename a sound.
	- Send sound(s).
	- Delete sound(s). Tick the box next he items to delete, or Select all.
	- Tap  $\blacktriangledown$  to confirm.

# Code safe

A convenient password manager for you to help keep track of and to remember your passwords and other personal information and sensitive data. The only code you need to remember from now on is the simple password you create for your personal password vault Code safe.

## Activate the code safe

- 1. From the Home screen swipe up or tap the arrow  $\sim$  at the bottom of the Home screen.
- 2. Tap My applications to get to  $\stackrel{\bullet}{\bullet}$  My applications  $\rightarrow$   $\bullet$  Code safe.
- 3. Enter a 3 digit code to get started. When done, tap  $\blacktriangledown$ .
- 4. Enter the same 3 digit code and turn the handle down.
- 5. Tap Add.
- 6. Enter your note and tap  $\blacktriangledown$  when done.
	- To edit a note, select the note, tap on the white writing area to get the keyboard. Edit the note and tap  $\blacktriangledown$  when done.

### To delete safe note or change password

- 1. Tap I want to to select:
	- Change my password to change the password
	- Delete note(s). Select  $\overline{u}$  for the items to delete, or Select all.

Note! All safe notes will be deleted if the wrong 3 number code is entered three (3) times. Write all the safe notes you keep in the Code safe on a piece of paper before resetting the phone or erasing the storage card.

# Google Apps

### IMPORTANT!

You need an Internet connection to use this service. It is recommended to use Wi-Fi connections when available to reduce costs for data traffic. Contact your service provider for detailed subscription costs before activating.

All pre-installed Google™ applications can be found in Google. Depending on the market, the pre-installed applications can vary. To view more app information, access each app's help menu.

Note! Some apps may not be available or may be labelled differently depending on the region or service provider.

- From the Home screen select Google to open the Google™ applications.
	- Google quickly search for items on the Internet or on your phone.
	- Chrome search for information and browse webpages.
	- Gmail send or receive emails via the Google Mail service.
	- Maps find your location on the map, search for locations, and view location information for various places.
	- YouTube watch or create videos and share them with others
- Drive store your content on the cloud, access it from anywhere, and share it with others.
- Play Music discover, listen to, and share music on your phone. You can upload music collections stored on your device to the cloud and access them later.
- Play Movies & TV download videos to watch from Play Store, see Google™ Play Store, p.44.
- Duo chat individually or in groups with your friends.
- Photos search for, manage, and edit all your photos and videos from various sources in one place.

# The cloud

The cloud is not a physical thing. The cloud is a network of servers, and each server has a different function. Some servers use computing power to run applications or "deliver a service." For example, when you take a picture on your smartphone, it is stored on your phone's internal memory drive. However, when you upload the photos to Instagram, you are uploading it to the cloud.

So remember: The Cloud is a network of servers. Some servers provide an online service, and others allow you to store and access data, like Instagram or Dropbox. Chances are, you encounter the cloud daily. From Google Drive to Evernote, any time you store information without using up your phone's internal data, you're storing information in the cloud.

## Location based services

LBS stands for Location-Based Service and is a software application for mobile devices that requires knowledge about where the device is located. The service can be query-based and it can provide you with useful information such as "Where is the nearest restaurant?". The service can also be push-based and send you coupons or let you view commute traffic. By law, location-based services must be permission-based. That means that you must opt in (actively say yes) to the service in order to use it.

Tip:  $\bigcirc$  is shown in the status bar when your phones location is being used by any app.

English

Note! Turning off location for your device also turns it off for Google apps and other non-Google apps. This means that apps can't use your phone's location, and many useful features will be turned off.

### How to turn off GPS location services

- 1. From the Home screen, open the notification panel, tap  $\blacktriangleright$  Set  $\blacktriangleright$  $\mathbf{Q}_{\mathbf{Q}}$  My other connections  $\rightarrow$   $\mathbf{Q}_{\mathbf{Q}}$  The geolocation options.
- 2. Switch  $\bullet$   $\times$  to disable location services.

#### $\bigwedge$ **CAUTION**

If you turn off location-based services such as map, navigation, and weather applications cannot access your location information.

## Status icons

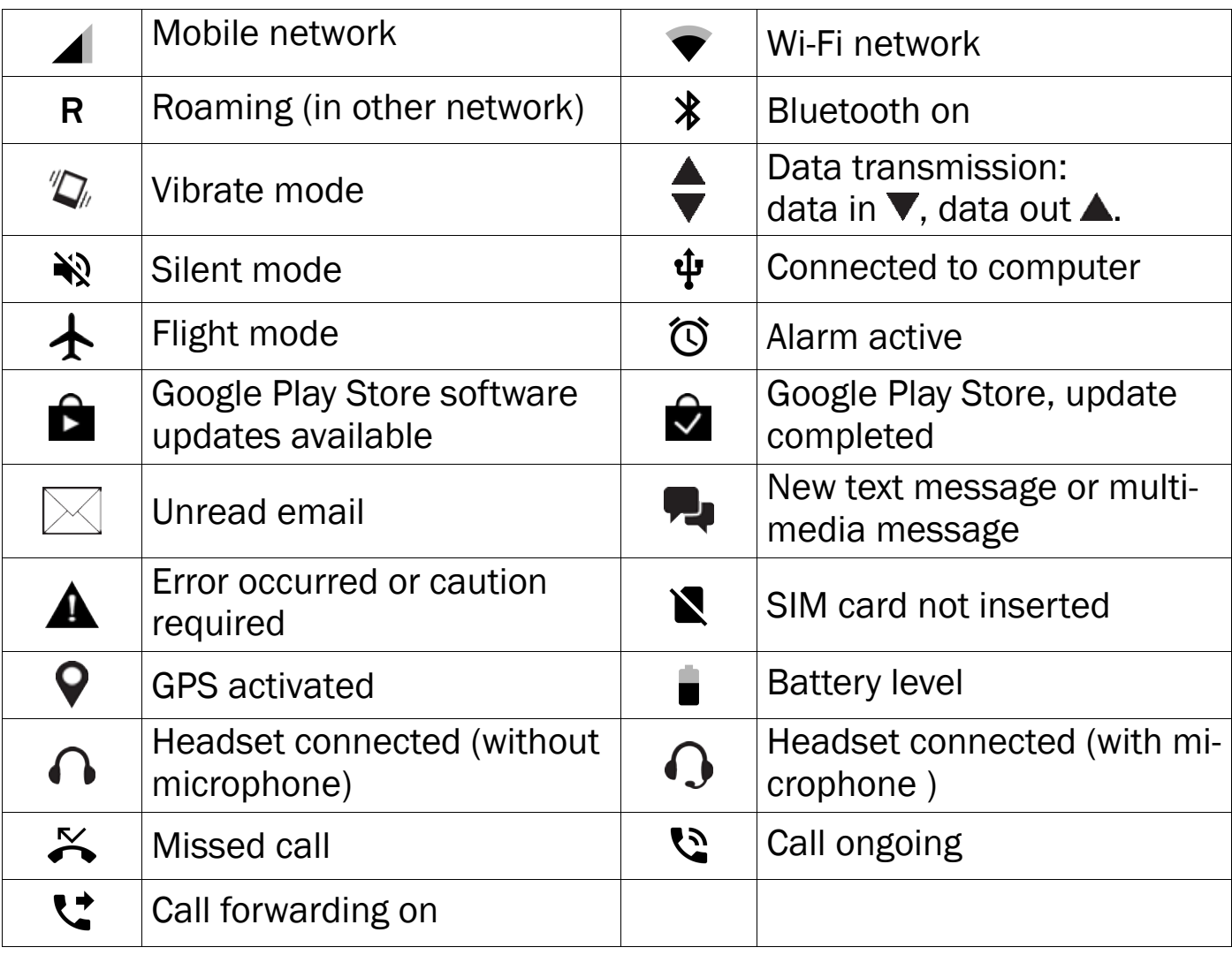

### Examples of soft keys

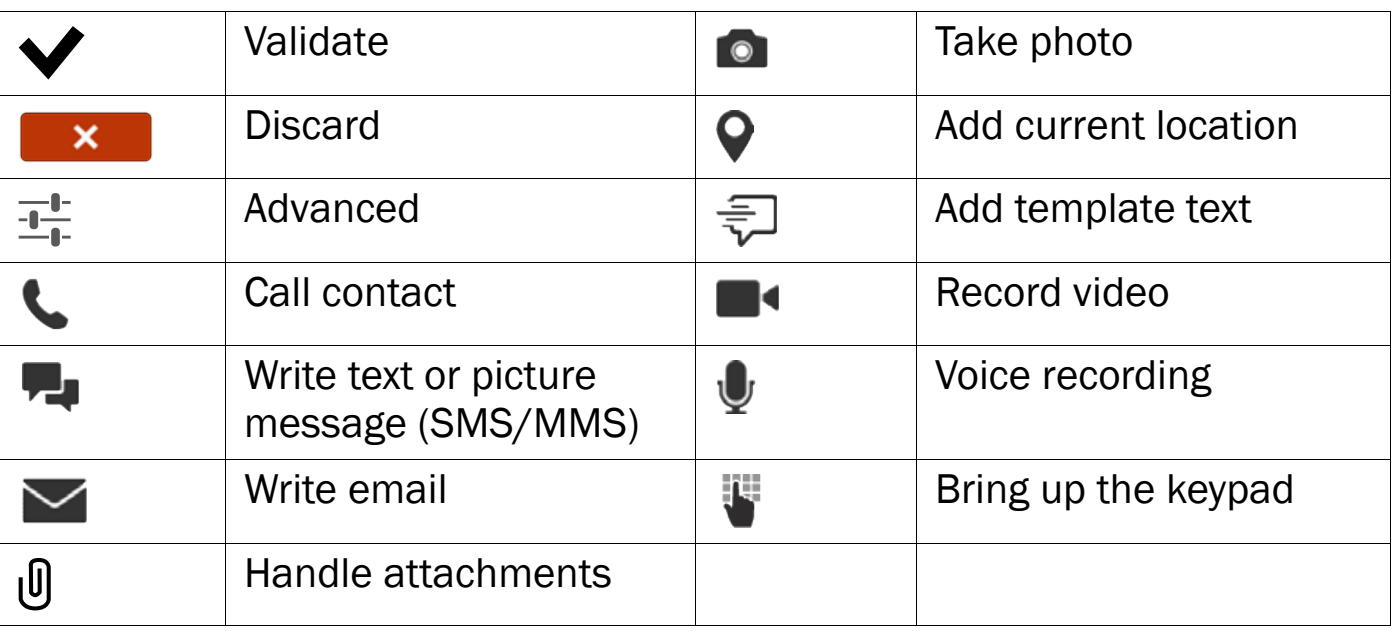

## Safety instructions

#### **CAUTION**  $\sqrt{N}$

The unit and the accessories can contain small parts. Keep all of the equipment out of the reach of small children.

The mains adapter is the disconnect device between the product and mains power. The mains socket outlet must be close to the equipment and easily accessible.

## Network services and costs

Your device is approved for use on the 4G LTE FDD 1 (2100), 3 (1800), 7 (2600), 8 (900 MHz), 20 (800) MHz / WCDMA 1 (2100), 2 (1900), 5 (850), 8 (900) MHz / GSM 850, 900, 1800, 1900 MHz networks. To use the device, you need a subscription with a service provider.

Using network services may result in traffic costs. Some product features require support from the network, and you may need to subscribe to them.

## Operating environment

Follow the rules and laws that apply wherever you are, and always turn off the unit whenever its use is prohibited or can cause interference or hazards. Only use the unit in its normal user position.

Parts of the unit are magnetic. The unit can attract metal objects. Do not keep credit cards or other magnetic media near the unit. There is a risk that information stored on them can be erased.

### Wi-Fi (WLAN)

This equipment may be operated in all European countries.

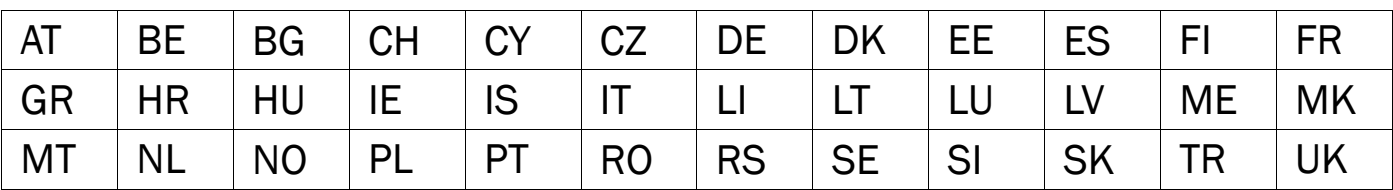

The 5150 - 5350 MHz band is restricted to indoor use only.

## Medical units

The use of equipment that transmits radio signals, for example, mobile phones, can interfere with insufficiently protected medical equipment. Consult a doctor or the manufacturer of the equipment to determine if it has adequate protection against external radio signals, or if you have any questions. If notices have been put up at health care facilities instructing you to turn off the unit while you are there, you should comply. Hospitals and other health care facilities sometimes use equipment that can be sensitive to external radio signals.

### Implanted medical devices

To avoid potential interference, manufacturers of implanted medical devices recommend a minimum separation of 15 cm between a wireless device and the medical device. Persons who have such devices should:

- Always keep the wireless device more than 15 cm from the medical device.
- Should not carry the phone in a breast pocket.
- Hold the wireless device to the ear opposite the medical device.

If you have any reason to suspect that interference is taking place, turn the phone off immediately If you have any questions about using your wireless device with an implanted medical device, consult your health care provider.

## Areas with explosion risk

Always turn off the unit when you are in an area where there is a risk of explosion. Follow all signs and instructions. There is a risk of explosion in places that include areas where you are normally requested to turn off your car engine. In these areas, sparks can cause explosion or fire which can lead to personal injury or even death.

Turn off the unit at filling stations, and any other place that has fuel pumps and auto repair facilities.

Follow the restrictions that apply to the use of radio equipment near places where fuel is stored and sold, chemical factories and places where blasting is in progress.

Areas with risk for explosion are often – but not always – clearly marked. This also applies to below decks on ships; the transport or storage of chemicals; vehicles that use liquid fuel (such as propane or butane); areas where the air contains chemicals or particles, such as grain, dust or metal powder.

# Li-Polymer battery

This product contains a Li-Polymer battery. There is a risk of fire and burns if the battery pack is handled improperly.

### WARNING

 $\bigwedge$ 

Danger of explosion if battery is incorrectly replaced. To reduce risk of fire or burns, do not disassemble, crush, puncture, short external contacts, expose to temperature above 60° C (140° F), or dispose of in fire or water. Recycle or dispose of used batteries according to the local regulations or reference guide supplied with your product.

### Removing/replacing the battery

- To remove/replace the battery, contact an authorised service centre. Please find latest information at www.doro.com.
- For your safety, you must not attempt to remove the battery. If the battery is not properly removed, it may lead to damage to the battery and device, cause personal injury, and/or result in the device being unsafe.
- Doro does not accept liability for any damage or loss if these warnings and instructions are not followed.

# Protect your hearing

This device has been tested to comply with the Sound Pressure Level requirement laid down in the applicable EN 50332-1 and/or EN 50332-2 standards.

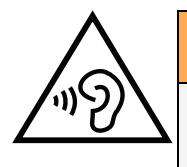

### WARNING

Excessive exposure to loud sounds can cause hearing damage. Exposure to loud sounds while driving may distract your attention and cause an accident. Listen to a headset at a moderate level, and do not hold the device near your ear when the loudspeaker is in use.

# Emergency calls

### IMPORTANT!

Mobile phones use radio signals, the mobile phone network, the terrestrial network and user-programmed functions. This means that connection cannot be guaranteed in all circumstances. Therefore, never rely only on a mobile phone for very important calls such as medical emergencies.

# GPS/Location based functions

Some products provide GPS/Location based functions. Location determining functionality is provided "As is". No representation or warranty are made as to the accuracy of such location information. Use of location-based information by the device may not be

uninterrupted or error free and may additionally be dependent on network service availability. Please note that functionality may be reduced or prevented in certain environments such as building interiors or areas adjacent to buildings.

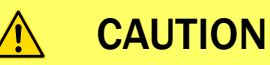

Do not use GPS functionality in a manner which causes distraction from driving.

## Vehicles

Radio signals can affect electronic systems in motor vehicles (for example, electronic fuel injection, ABS brakes, automatic cruise control, air bag systems) that have been incorrectly installed or are inadequately protected. Contact the manufacturer or its representative for more information about your vehicle or any additional equipment.

Do not keep or transport flammable liquids, gases or explosives together with the unit or its accessories. For vehicles equipped with air bags: Remember that air bags fill with air with considerable force.

Do not place objects, including fixed or portable radio equipment in the area above the airbag or the area where it might expand. Serious injuries may be caused if the mobile phone equipment is incorrectly installed and the airbag fills with air.

It is prohibited to use the unit in flight. Turn off the unit before you board a plane. Using wireless telecom units inside a plane can pose risks to air safety and interfere with telecommunications. It may also be illegal.

## Protect your personal data

Protect your personal data and prevent leakage or misuse of sensitive information

- While using your device, be sure to back up important data.
- When disposing of your device, back up all data and then reset your device to prevent misuse of your personal information.
- Carefully read the permissions screen when downloading applications. Be particularly cautious with applications that have access to many functions or to a significant amount of your personal information.
- Check your accounts regularly for unapproved or suspicious use. If you find any sign of misuse of your personal information, contact your service provider to delete or change your account information.
- In the event your device is lost or stolen, change the passwords on your accounts to protect your personal information.
- Avoid using applications from unknown sources and lock your device with a pattern, password, or PIN.

## Malware and viruses

To protect your device from malware and viruses, follow these usage tips. Failure to do so may result in damages or loss of data that may not be covered by the warranty service.

- Do not download unknown applications.
- Do not visit untrusted websites.
- Delete suspicious messages or email from unknown senders.
- Set a password and change it regularly.
- Deactivate wireless features, such as Bluetooth, when not in use.
- If the device behaves abnormally, run an antivirus program to check for infection.
- Run an antivirus program on your device before you launch newly-downloaded applications and files.
- Do not edit registry settings or modify the device's operating system.

## Care and maintenance

Your unit is a technically advanced product and should be treated with the greatest care. Negligence may void the warranty.

- Protect the unit from moisture. Rain, snow, humidity, and all types of liquids can contain substances that corrode the electronic circuits. If the unit gets wet, you should immediately power off the phone, remove the battery and allow the unit to dry completely before you replace it.
- Do not use or keep the unit in dusty, dirty environments. The unit's moving parts and electronic components can be damaged.
- Do not keep the unit in warm places. High temperatures can reduce the lifespan for electronic equipment, damage batteries and distort or melt certain plastics.
- Do not keep the unit in cold places. When the unit warms up to normal temperature, condensation can form on the inside and can damage the electronic circuits.
- Do not try to open the unit in any other way than that which is indicated here.
- Do not drop or shake the unit. If it is treated roughly the circuits and precision mechanics can be broken.
- Do not use strong chemicals to clean the unit.
- Do not disassemble, open, crush, bend, deform, puncture or shred.
- Do not modify or remanufacture, attempt to insert foreign objects into the battery, immerse or expose to water or other liquids, expose to fire, explosion or other hazard.
- Only use the battery for the system for which it is specified.
- Only use the battery with a charging system that has been qualified with the system per IEEE-Std-1725. Use of an unqualified battery or charger may present a risk of fire, explosion, leakage, or other hazard.
- Do not short circuit a battery or allow metallic conductive objects to contact battery terminals.
- Replace the battery only with another battery that has been qualified with the system per this standard, IEEE-Std-1725. Use of an unqualified battery may present a risk of fire, explosion, leakage or other hazard.
- Promptly dispose of used batteries in accordance with local regulations.
- Battery usage by children should be supervised.
- Improper battery use may result in a fire, explosion or other hazard.

For devices that utilize a USB port as a charging source, the device's user manual shall include a statement that the device shall only be connected to CTIA certified adapters, products that bear the USB-IF logo or products that have completed the USB-IF compliance program.

The advice applies to the unit, battery, power adapter and other accessories. If the phone is not working as it should, please contact the place of purchase for service. Don't forget the receipt or a copy of the invoice.

## **Warranty**

This product is guaranteed for a period of 24 months and for original accessories for a period of 12 months (such as the battery, charger, charging cradle or handsfree kit) which may be delivered with your device, from the date of purchase. In the unlikely event of a fault occurring during this period, please contact the place of purchase. Proof of purchase is required for any service or support needed during the guarantee period.

This guarantee will not apply to a fault caused by an accident or a similar incident or damage, liquid ingress, negligence, abnormal usage, non-maintenance or any other circumstances on the user's part. Furthermore, this guarantee will not apply to any fault caused by a thunderstorm or any other voltage fluctuations. As a matter of precaution, we recommend disconnecting the charger during a thunderstorm.

Please note that this is a voluntary manufacturer's warranty and provides rights in addition to, and does not affect statutory rights of end-users.

This guarantee does not apply if batteries other than DORO original batteries are used.

## **Specifications**

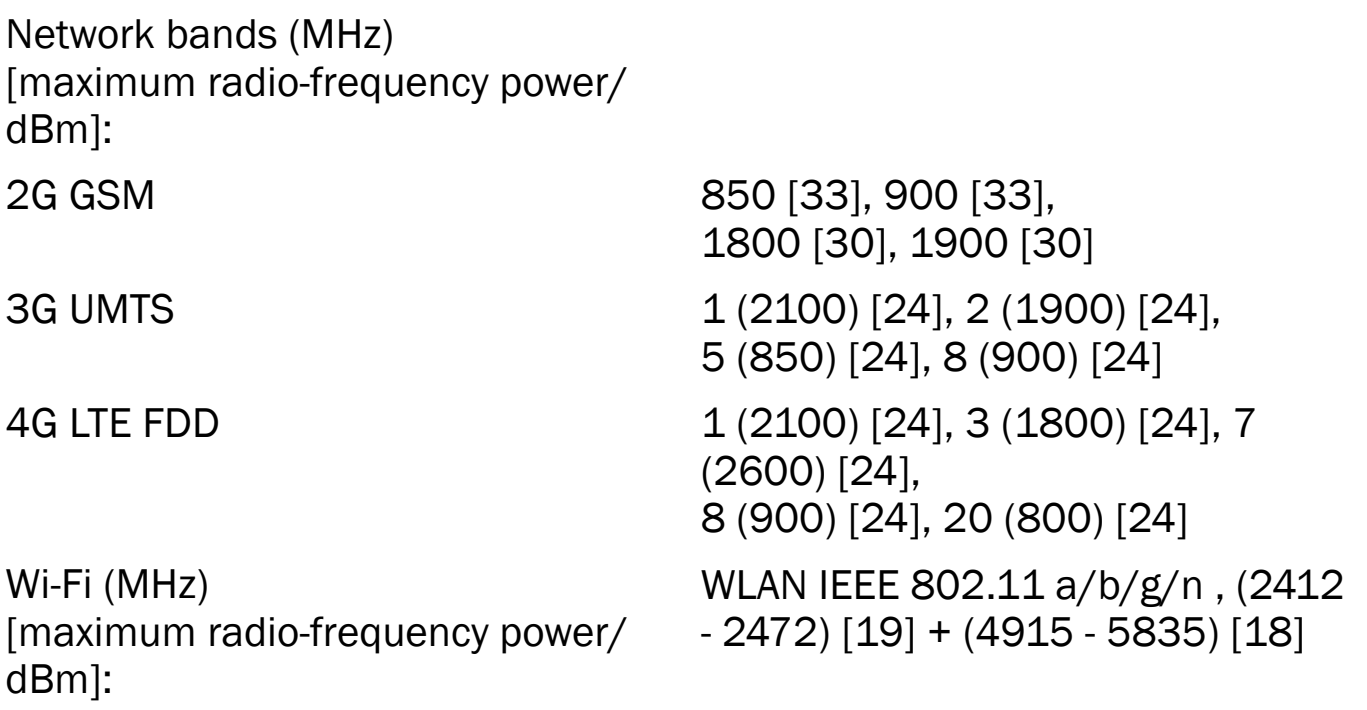

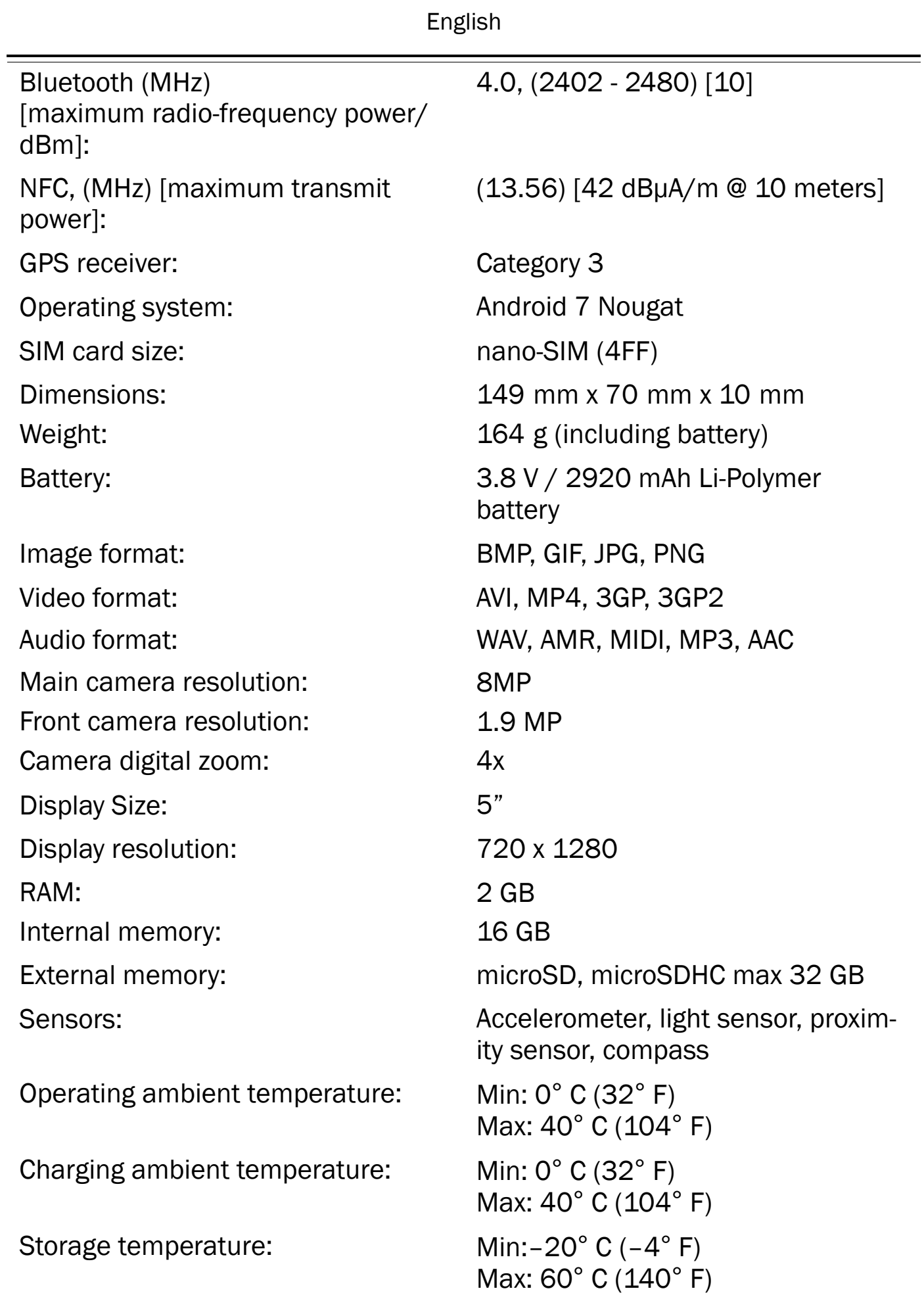

## Copyright and other notices

Bluetooth® is a registered trademark of Bluetooth SIG, Inc.

vCard is a trademark of the Internet Mail Consortium.

eZiType™ is a trademark of Zi Corporation.

Wi-Fi is a trademark or a registered trademark of the Wi-Fi Alliance.

microSD is a trademark of SD Card Association.

Java, J2ME and all other Java-based marks are trademarks or registered trademarks of Sun Microsystems, Inc. in the United States and other countries.

The contents of this document are provided "as is". Except as required by applicable law, no warranties of any kind, either express or implied, including, but not limited to, the implied warranties of merchantability and fitness for a particular purpose, are made in relation to the accuracy, reliability or contents of this document. Doro reserves the right to revise this document or withdraw it at any time without prior notice.

Google, Google Maps™, Gmail, Google Calendar, Google Checkout, Hangouts, YouTube, the YouTube logo, Picasa and Android are trademarks or registered trademarks of Google, Inc.

This product is licensed under the MPEG-4 visual and AVC patent portfolio licenses for the personal and noncommercial use of a consumer for (i) encoding video in compliance with the MPEG-4 visual standard ("MPEG-4 video") or the AVC standard ("AVC video") and/or (ii) decoding MPEG- 4 or AVC video that was encoded by a consumer engaged in a personal and non-commercial activity and/or was obtained from a video provider licensed by MPEG LA to provide MPEG-4 and/or AVC video. No license is granted or shall be implied for any other use. Additional information including that relating to promotional, internal and commercial uses and licensing may be obtained from MPEG LA, L.L.C. See www.mpegla.com. MPEG Layer-3 audio decoding technology licensed from Fraunhofer IIS and Thomson.

Other product and company names mentioned herein may be the trademarks of their respective owners.

Any rights not expressly granted herein are reserved. All other trademarks are property of their respective owners.

To the maximum extent permitted by applicable law, under no circumstances shall Doro or any of its licensors be responsible for any loss of data or income or any special, incidental, consequential or indirect damages howsoever caused.

Doro does not provide a warranty for or take any responsibility for the functionality, content, or end-user support of third-party apps provided with your device. By using an app, you acknowledge that the app is provided as is. Doro does not make any representations, provide a warranty, or take any responsibility for the functionality, content, or enduser support of third-party apps provided with your device.

### Content copyright

The unauthorised copying of copyrighted materials is contrary to the provisions of the Copyright Laws of the United States and other countries. This device is intended solely for copying non-copyrighted materials, materials in which you own the copyright, or materials which you are authorised or legally permitted to copy. If you are uncertain about your right to copy any material, please contact your legal advisor.

### Open source licenses

You are entitled to receive a copy of the source code of software licensed under an open source license that gives you the right to receive the source code for that software (for example GPL or LGPL) to you on an appropriate media, against an administrative fee covering Doro AB's cost for handling the distribution and costs for media. Please direct such request to Doro AB, Open Source Software Operations, Magistratsvagen 10, SE 226 43 Lund, Sweden. To be valid, such a request must be made within three (3) years from the date of the distribution of this product by Doro AB, or in the case of code licensed under the GPL v3 for as long as Doro AB offers spare parts or customer support for this product model.

## Hearing aid compatibility

Note! For hearing aid compatibility, turn off Bluetooth connectivity.

This phone is hearing aid compatible. Hearing aid compatibility is not a guarantee that a specific hearing aid will work with a specific phone. Mobile phones contain radio transmitters that may interfere with hearing aid performance. This phone has been tested for use with hearing aids, for some of the wireless technologies that it uses, but there may be some newer wireless technologies that have not been tested yet for use with hearing aids. To ensure that a specific hearing aid works well with this phone, test them together before making a purchase.

The standard for hearing aid compatibility contains two types of ratings:

- M: To use your hearing aid in this mode, make sure that your hearing aid is set to "M-mode" or acoustic coupling mode, and position the phones receiver near the hearing aid's built-in microphone. For the best results, try using the phone in different positions relative to your hearing aid—for example, placing the receiver slightly above the ear may result in better performance for hearing aids with microphones positioned behind the ear.
- T: To use your hearing aid in this mode, make sure that your hearing aid is set to "Tmode" or telecoil coupling mode (not all hearing aids have this mode). For the best results, try using the phone in different positions relative to your hearing aid—for example, placing the receiver slightly below or in front of the ear may result in better performance.

Your device meets the M4/T3 level rating.

## Specific Absorption Rate (SAR)

This device meets applicable international safety requirements for exposure to radio waves. Your mobile device is a radio transmitter and receiver. It is designed not to exceed the limits for exposure to radio waves (radio frequency electromagnetic fields) recommended by international guidelines from the independent scientific organization ICNIRP (International Commission of Non-Ionizing Radiation Protection).

The radio wave exposure guidelines use a unit of measurement known as the Specific Absorption Rate, or SAR. The SAR limit for mobile devices is 2 W/kg averaged over 10 grams of tissue and include a substantial safety margin designed to assure the safety of all persons, regardless of age and health.

Tests for SAR are conducted using standard operating positions with the device transmitting at its highest certified power level in all tested frequency bands. The highest SAR values under the ICNIRP guidelines for this device model are:

Head SAR: 0.57 W/kg

Body SAR: 1.19 W/kg

During normal use, the SAR values for this device are usually well below the values stated above. This is because, for purposes of system efficiency and to minimize interference on the network, the output power of your mobile device is automatically decreased when full power is not needed for the call. The lower the power output of the device, the lower its SAR value.

This device meets RF exposure guidelines when used against the head or when positioned at least 0.5 cm away from the body. When a carry case, belt clip or other form of device holder is used for body-worn operation, it should not contain metal and should provide at least the above stated separation distance from the body.

The World Health Organization (WHO) has stated that current scientific information does not indicate the need for any special precautions when using mobile devices. If you are interested in reducing your exposure, they recommend you reduce your usage or use a hands-free accessory to keep the device away from your head and body.

## Correct disposal of this product

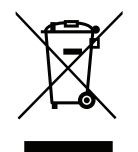

(Waste Electrical & Electronic Equipment) (Applicable in countries with separate collection systems)

This marking on the product, accessories or manual indicates that the product and its electronic accessories (e.g. charger, headset, USB cable) should not be disposed of with other household waste. To prevent possible harm to the environment or human health from uncontrolled waste disposal, please separate these items from other types of waste and recycle them responsibly to promote the sustainable reuse of material resources. Household users should contact either the retailer where they purchased this product, or their local government office, for details of where and how they can take these items for environmentally safe recycling. Business users should contact their

supplier and check the terms and conditions of the purchase contract. This product and its electronic accessories should not be mixed with other commercial wastes for disposal. This product is RoHS compliant.

# Correct disposal of batteries in this product

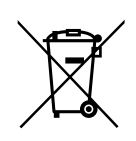

(Applicable in countries with separate collection systems)

The marking on the battery, manual or packaging indicates that the battery in this product should not be disposed of with other household waste. Where marked, the chemical symbols Hg, Cd or Pb indicate that the battery contains mercury, cadmium or lead above the reference levels in EC Directive 2006/66. If batteries are not properly disposed of, these substances can cause harm to human health or the environment.

To protect natural resources and to promote material reuse, please separate batteries from other types of waste and recycle them through your local, free battery return system.

# Declaration of Conformity

Hereby, Doro declares that the radio equipment type DSB-0110 (Doro 8042) is in compliance with Directives: 2014/53/EU and 2011/65/EU. The full text of the EU declaration of conformity is available at the following internet address: www.doro.com/dofc.

### DSB-0110 (Doro 8042) (1011)

English

Version 1.0

© 2017 Doro AB. All rights reserved.

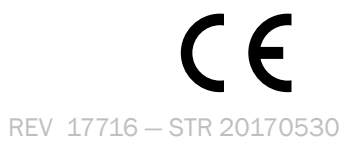